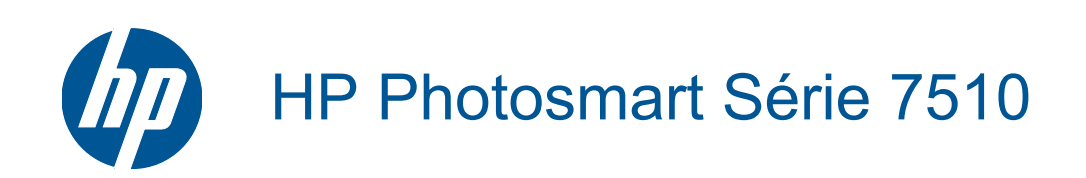

# **Sommaire**

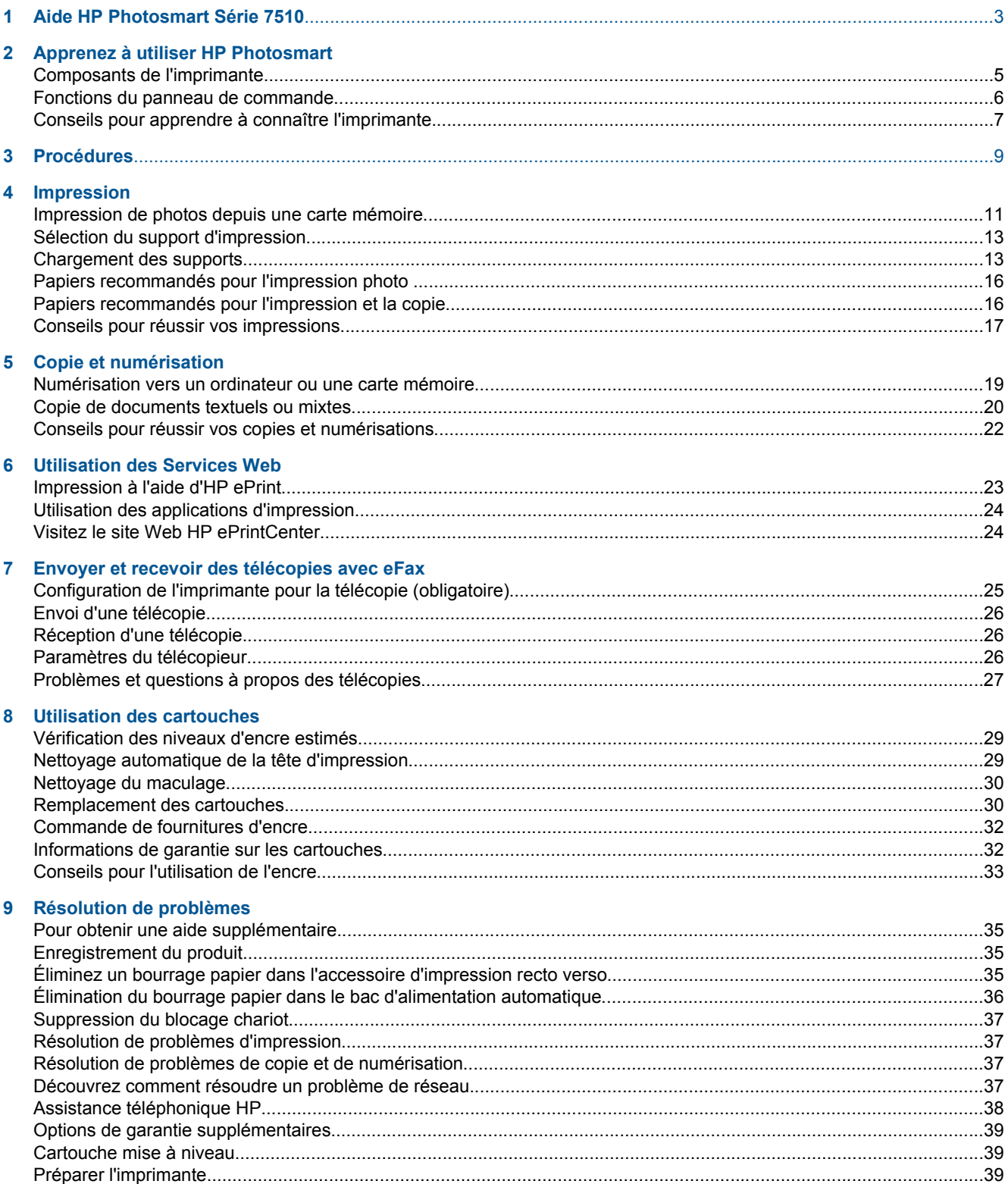

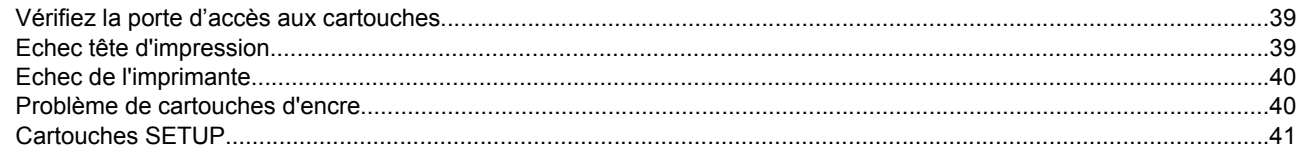

### 10 Connectivité

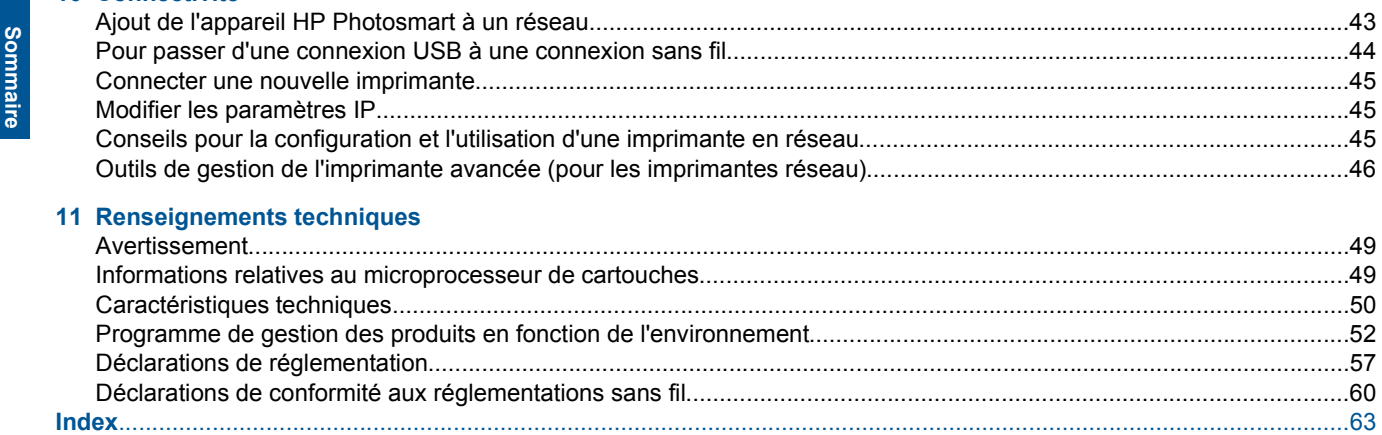

# <span id="page-4-0"></span>**1 Aide HP Photosmart Série 7510**

Cliquez sur les liens ci-dessous pour obtenir des informations sur HP Photosmart :

- • [Apprenez à utiliser HP Photosmart, page 5](#page-6-0)
- • [Procédures, page 9](#page-10-0)
- • [Impression, page 11](#page-12-0)
- • [Copie et numérisation, page 19](#page-20-0)
- • [Utilisation des cartouches, page 29](#page-30-0)
- • [Envoyer et recevoir des télécopies avec eFax, page 25](#page-26-0)
- • [Connectivité, page 43](#page-44-0)
- • [Renseignements techniques, page 49](#page-50-0)
- • [Résolution de problèmes, page 35](#page-36-0)

4 Aide HP Photosmart Série 7510

# <span id="page-6-0"></span>**2 Apprenez à utiliser HP Photosmart**

- Composants de l'imprimante
- [Fonctions du panneau de commande](#page-7-0)
- [Conseils pour apprendre à connaître l'imprimante](#page-8-0)

### **Composants de l'imprimante**

• **Vue avant de l'imprimante**

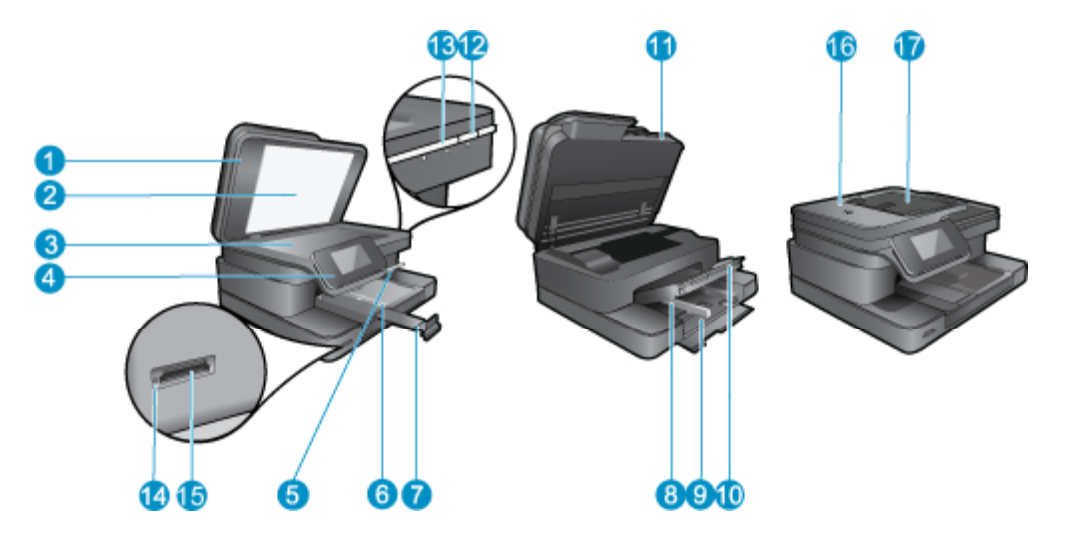

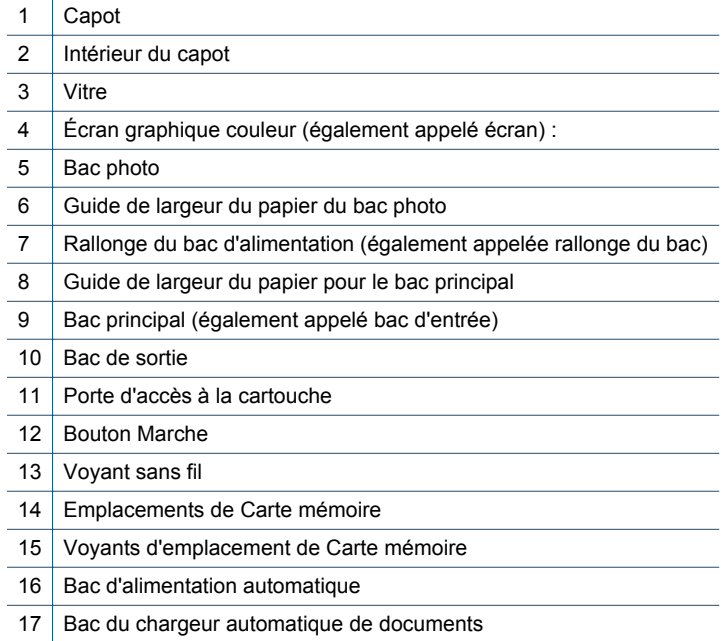

### • **Vues du dessus et de l'arrière de l'imprimante**

<span id="page-7-0"></span>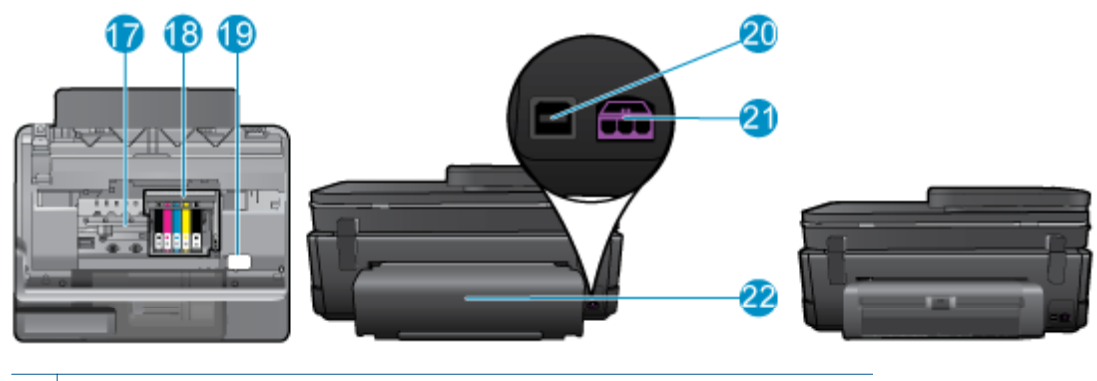

- 17 Zone d'accès aux cartouches 18 Ensemble tête d'impression 19 Emplacement du numéro de modèle 20 Port USB arrière 21 Raccordement électrique (utilisez exclusivement l'adaptateur secteur fourni par HP). 22 Accessoire d'impression recto verso
- Affichez l'animation relative à cette rubrique. Certains écrans qui apparaissent dans l'animation peuvent ne pas correspondre à votre produit.

### **Fonctions du panneau de commande**

L'écran tactile affiche les menus, les photos et les messages. Vous pouvez toucher et déplacer votre doigt horizontalement pour faire défiler les photos et verticalement pour faire défiler les options du menu.

**Framarque** Il est possible qu'eFax ne soit pas disponible dans tous les pays ou toutes les régions.

<span id="page-8-0"></span>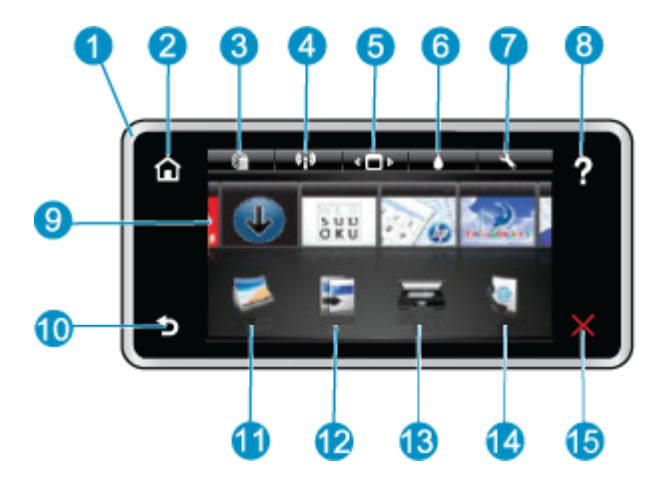

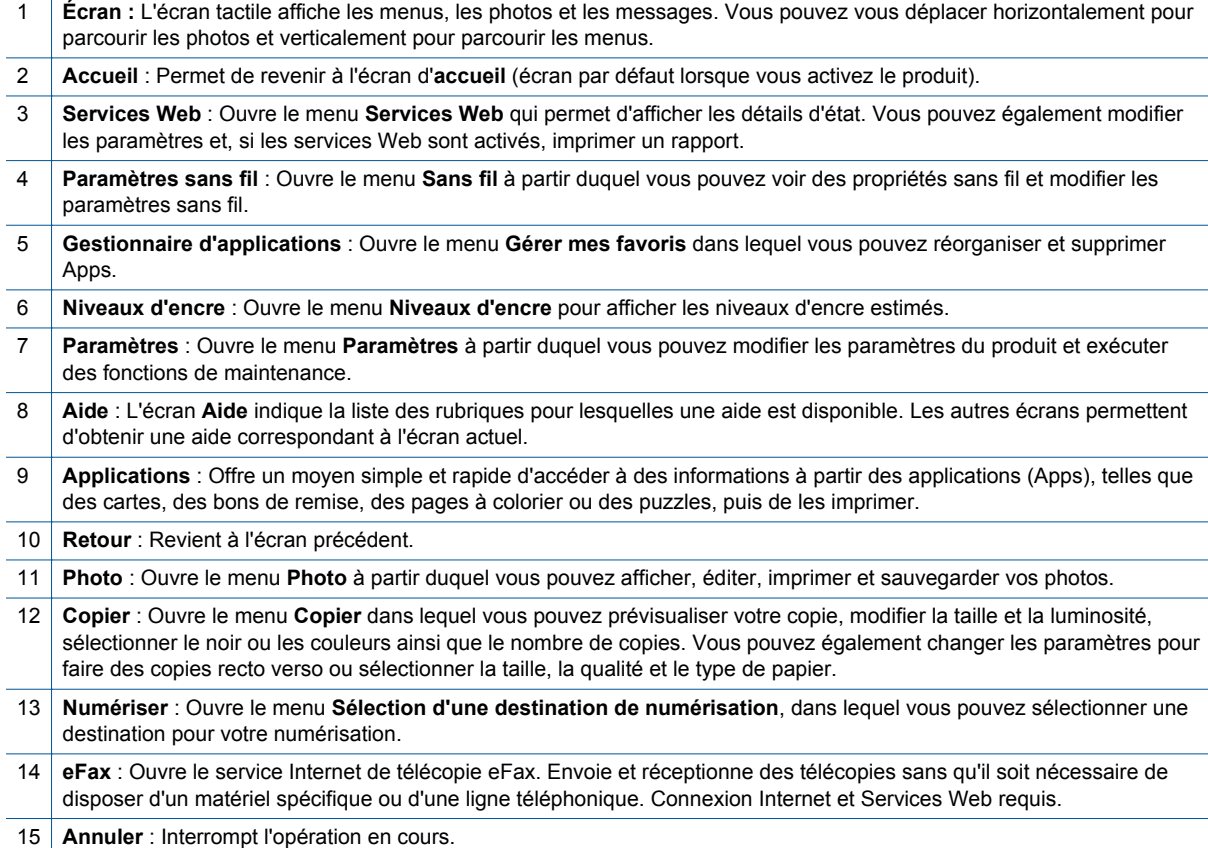

Affichez l'animation relative à cette rubrique. Certains écrans qui apparaissent dans l'animation peuvent ne pas correspondre à votre produit.

### **Conseils pour apprendre à connaître l'imprimante**

Appliquez les conseils ci-après pour apprendre à connaître l'imprimante :

• Découvrez comment gérer des applications d'impression pour imprimer des recettes de cuisine, des bons de remise et d'autres contenus issus du Web. [Cliquez ici pour consulter des informations complémentaires en](http://h20180.www2.hp.com/apps/Nav?h_pagetype=s-001&h_page=hpcom&h_client=s-h-e002-1&h_product=5070116&h_lang=fr&h_cc=fr) [ligne.](http://h20180.www2.hp.com/apps/Nav?h_pagetype=s-001&h_page=hpcom&h_client=s-h-e002-1&h_product=5070116&h_lang=fr&h_cc=fr)

# <span id="page-10-0"></span>**3 Procédures**

Cette section contient des liens vers des tâches courantes, telles que l'impression de photos, la numérisation et la création de copies.

- [Numérisation vers un ordinateur ou une carte mémoire,](#page-20-0) [page 19](#page-20-0)
- [Copie de documents textuels ou mixtes, page 20](#page-21-0) [Chargement des supports, page 13](#page-14-0)
- [Éliminez un bourrage papier dans l'accessoire](#page-36-0) [d'impression recto verso, page 35](#page-36-0)
- [Remplacement des cartouches, page 30](#page-31-0)
- 
- [Utilisation des Services Web, page 23](#page-24-0)

Chapitre 3

# <span id="page-12-0"></span>**4 Impression**

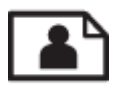

Impression de photos depuis une carte mémoire, page 11

#### **Rubriques associées**

• [Chargement des supports, page 13](#page-14-0) [Conseils pour réussir vos impressions, page 17](#page-18-0)

### **Impression de photos depuis une carte mémoire**

Procédez de l'une des manières suivantes :

#### **Impression photo sur papier petit format**

- **1.** Chargez du papier.
	- ▲ Chargez du papier photo face à imprimer vers le bas jusqu'au format 10 x 15 cm (4 x 6 pouces) dans le bac photo.

#### **Chargement du papier photo dans le bac photo**

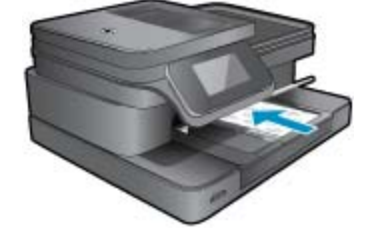

**2.** Insérez le périphérique de mémoire.

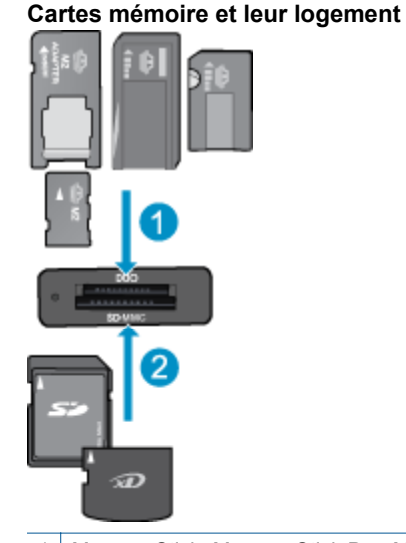

- 1 Memory Stick, Memory Stick Pro, Memory Stick Select, Memory Stick Magic Gate, Memory Stick Duo ou Pro Duo (adaptateur facultatif), Memory Stick Pro-HG Duo (adaptateur facultatif) ou Memory Stick Micro (adaptateur requis)
- 2 | MultiMedia Card (MMC), MMC Plus, Secure MultiMedia Card, MMC Mobile (RS-MMC; adaptateur requis), Secure Digital (SD), Secure Digital Mini, Secure Digital High Capacity (SDHC), TransFlash MicroSD Card (adaptateur requis) ou carte xD-Picture

#### Chapitre 4

- **3.** Sélectionnez une photo.
	- **a**. Touchez le bouton **Photo** sur l'écran d'accueil.
	- **b**. Touchez **Aff. et impr**.
	- **c**. Donnez une impulsion vers la gauche ou vers la droite pour faire défiler les photos.
	- **d**. Touchez la photo à imprimer.
	- **e**. Touchez la flèche vers la gauche pour augmenter le nombre de copies.
- **4.** Imprimez la photo.
	- **a**. Touchez **Imprimer** pour prévisualiser le travail d'impression.
	- **b**. Touchez **Imprimer**.

#### **Impression photo sur papier au format standard**

- **1.** Chargez du papier.
	- ▲ Chargez du papier photo face à imprimer orientée vers le bas au format standard dans le bac d'alimentation principal.

#### **Chargement du papier**

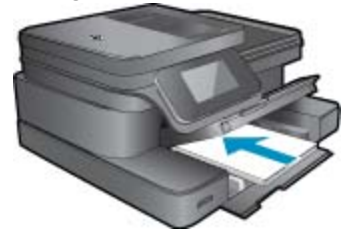

**2.** Insérez le périphérique de mémoire.

### **Cartes mémoire et leur logement**

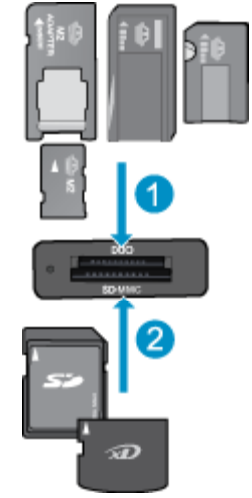

1 Memory Stick, Memory Stick Pro, Memory Stick Select, Memory Stick Magic Gate, Memory Stick Duo ou Pro Duo (adaptateur facultatif), Memory Stick Pro-HG Duo (adaptateur facultatif) ou Memory Stick Micro (adaptateur requis)

2 MultiMediaCard (MMC), MMC Plus, Secure MultiMedia Card, MMC Mobile (RS-MMC ; adaptateur requis), Secure Digital (SD), Secure Digital Mini, Secure Digital High Capacity (SDHC), TransFlash MicroSD Card (adaptateur requis) ou carte xD-Picture

- **3.** Sélectionnez une photo.
	- **a**. Touchez le bouton **Photo** sur l'écran d'accueil.
	- **b**. Touchez **Aff. et impr**.
	- **c**. Donnez une impulsion vers la gauche ou vers la droite pour faire défiler les photos.
	- **d**. Touchez la photo à imprimer.
	- **e**. Touchez la flèche vers la gauche pour augmenter le nombre de copies.
- <span id="page-14-0"></span>**4.** Modifiez la mise en page.
	- **a**. Touchez **Imprimer** pour prévisualiser le travail d'impression.
	- **b**. Touchez **Paramètres d'impression** pour modifier les paramètres d'impression.
	- **c**. Touchez **Mise en page**.
	- **d**. Touchez **8,5 x 11**.
- **5.** Imprimez la photo.
	- ▲ Touchez **Imprimer**.

### **Sélection du support d'impression**

L'imprimante est conçue pour accepter la plupart des types de papier bureautiques. Pour obtenir une qualité d'impression maximale, utilisez des supports HP. Visitez le site HP à l'adresse [www.hp.com](http://www.hp.com) pour plus d'informations sur les supports HP.

HP recommande d'utiliser des papiers ordinaires comportant le logo ColorLok pour l'impression et la copie des documents quotidiens. Tous les papiers présentant le logo ColorLok font l'objet de tests indépendants visant à déterminer leur conformité aux normes les plus exigeantes en termes de fiabilité et de qualité d'impression. Ils permettent d'obtenir des documents aux couleurs fidèles et éclatantes, aux noirs profonds, avec un temps de séchage inférieur à celui des autres papiers ordinaires. Les papiers munis du logo ColorLok, disponibles dans une grande diversité de grammages et de formats, peuvent être obtenus auprès de la plupart des fabricants de papier.

Pour acheter des papiers HP, cliquez sur [Acheter des produits et services](http://www.hp.com), puis sélectionnez encre, toner et papier.

### **Chargement des supports**

**1.** Procédez de l'une des manières suivantes :

#### **Chargez du papier de format 10 x 15 cm (4 x 6 pouces)**

- **a**. Soulevez le couvercle du bac photo.
	- ❑ Soulevez le couvercle du bac photo et faites glisser le guide-papier vers l'extérieur.
- **b**. Chargez du papier.
	- ❑ Insérez la pile de papier photo dans le bac dans le sens de la longueur et face à imprimer vers le bas.

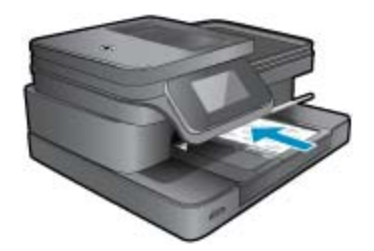

❑ Faites glisser la pile de papier jusqu'à ce qu'elle soit calée.

**EX** Remarque Si le papier photo utilisé est perforé, chargez-le de manière à ce que les perforations soient le plus près de vous.

❑ Faites glisser le guide de largeur vers l'intérieur, de façon à ce qu'il soit calé contre le bord du papier.

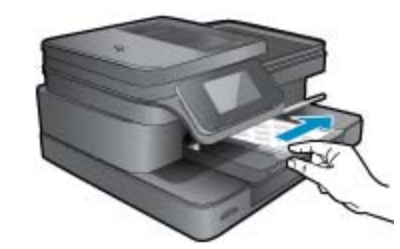

**c**. Abaissez le couvercle du bac photo.

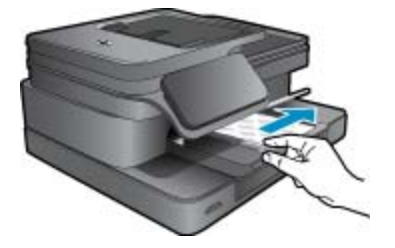

### **Chargez du papier de format A4 ou 8,5 x 11 pouces**

- **a**. Relevez le bac photo.
	- ❑ Faites glisser le guide de réglage en largeur du papier vers l'extérieur.

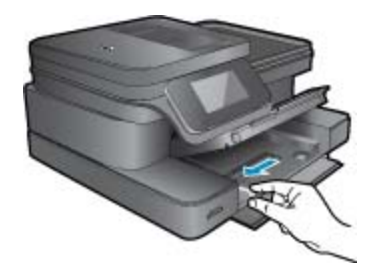

- ❑ Retirez tout le papier contenu dans le bac d'alimentation principal.
- **b**. Chargez du papier.
	- ❑ Insérez la pile de papier dans le bac principal dans le sens de la longueur et face à imprimer vers le bas.

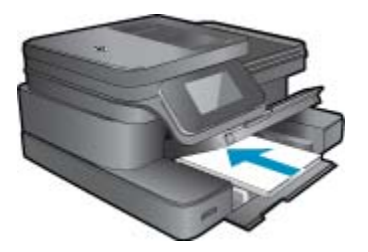

- ❑ Faites glisser la pile de papier jusqu'à ce qu'elle soit calée.
- ❑ Faites glisser le guide de largeur vers l'intérieur, de façon à ce qu'il soit calé contre le bord du papier.

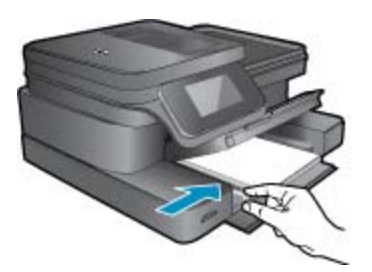

❑ Abaissez le bac photo.

### **Chargement des enveloppes**

- **a**. Relevez le bac photo.
	- ❑ Faites glisser le guide de réglage en largeur du papier vers l'extérieur.

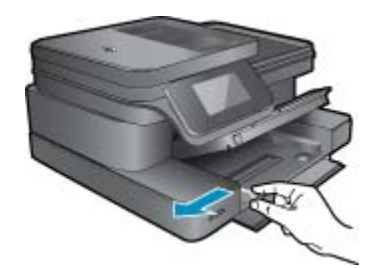

- ❑ Retirez tout le papier contenu dans le bac d'alimentation principal.
- **b**. Chargez des enveloppes.
	- ❑ Insérez une ou plusieurs enveloppes contre le côté droit du bac d'alimentation principal, rabats placés sur la gauche et orientés vers le haut.

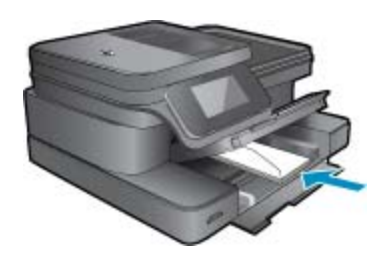

- ❑ Faites glisser la pile d'enveloppes jusqu'à ce qu'elle soit calée.
- ❑ Faites glisser le guide de largeur vers l'intérieur jusqu'à ce qu'il soit calé contre la pile d'enveloppes.

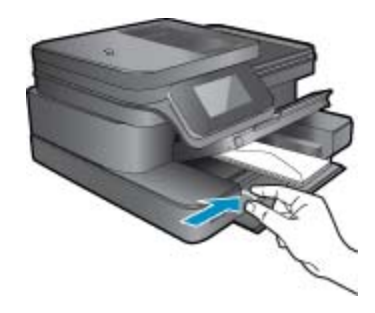

- ❑ Abaissez le bac photo.
- **2.** Affichez l'animation relative à cette rubrique. Certains écrans qui apparaissent dans l'animation peuvent ne pas correspondre à votre produit.

### **Rubriques connexes**

• [Conseils pour réussir vos impressions, page 17](#page-18-0)

### <span id="page-17-0"></span>**Papiers recommandés pour l'impression photo**

Pour obtenir une qualité d'impression optimale, HP recommande d'utiliser les papiers HP spécifiquement conçus pour le type de document que vous imprimez. Selon votre pays/région, certains de ces papiers peuvent ne pas être disponibles.

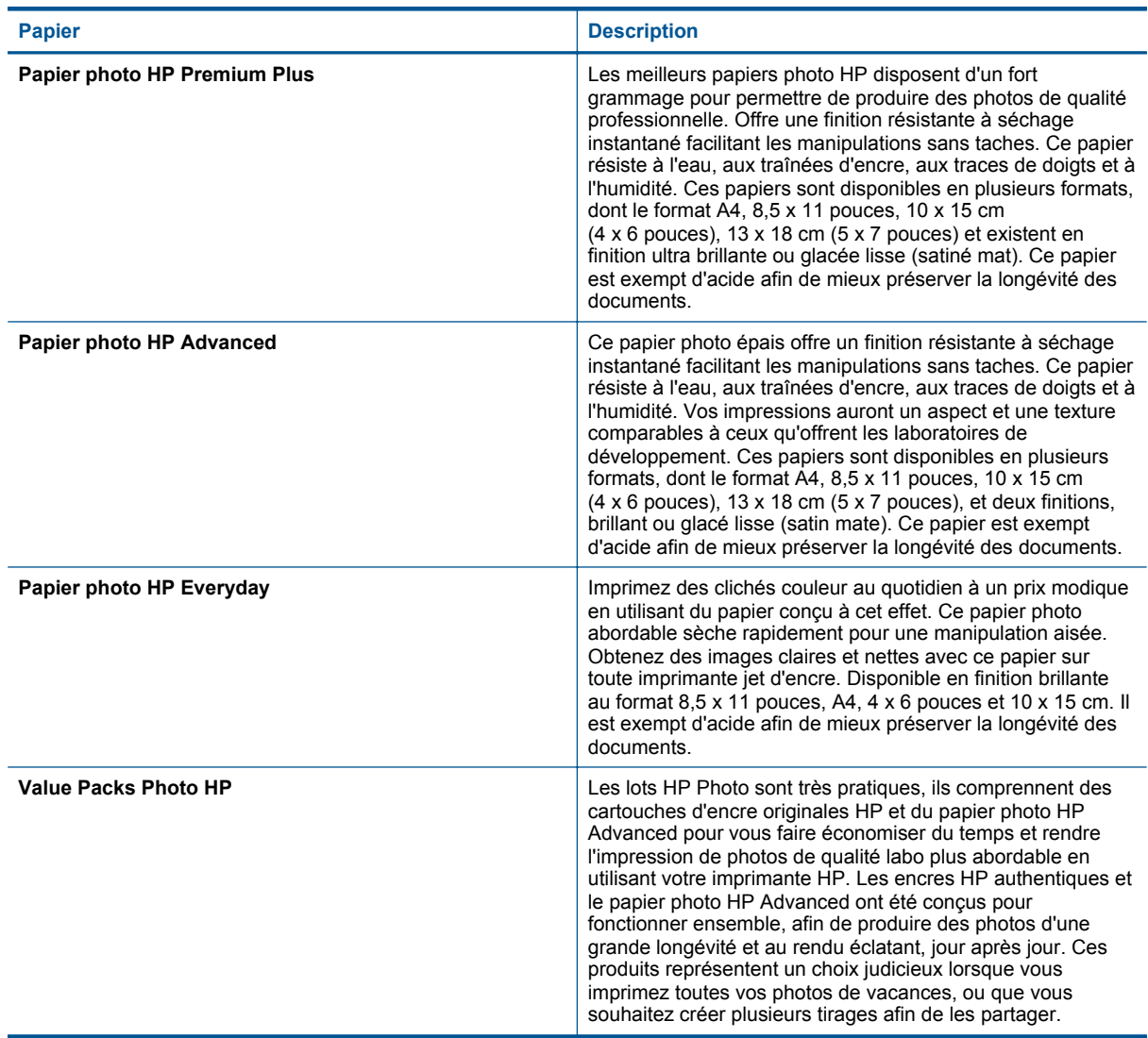

### **Papiers recommandés pour l'impression et la copie**

Selon votre pays/région, certains de ces papiers peuvent ne pas être disponibles.

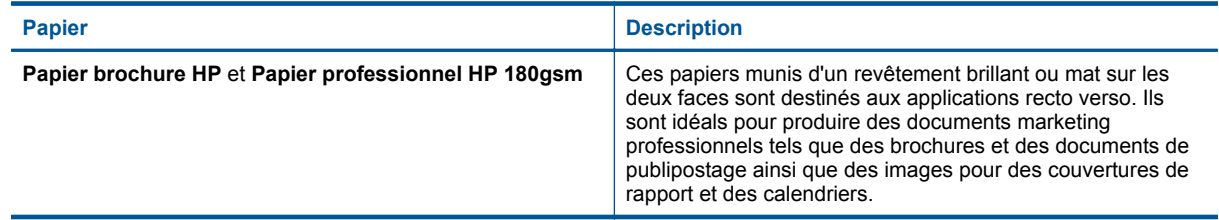

#### <span id="page-18-0"></span>(suite)

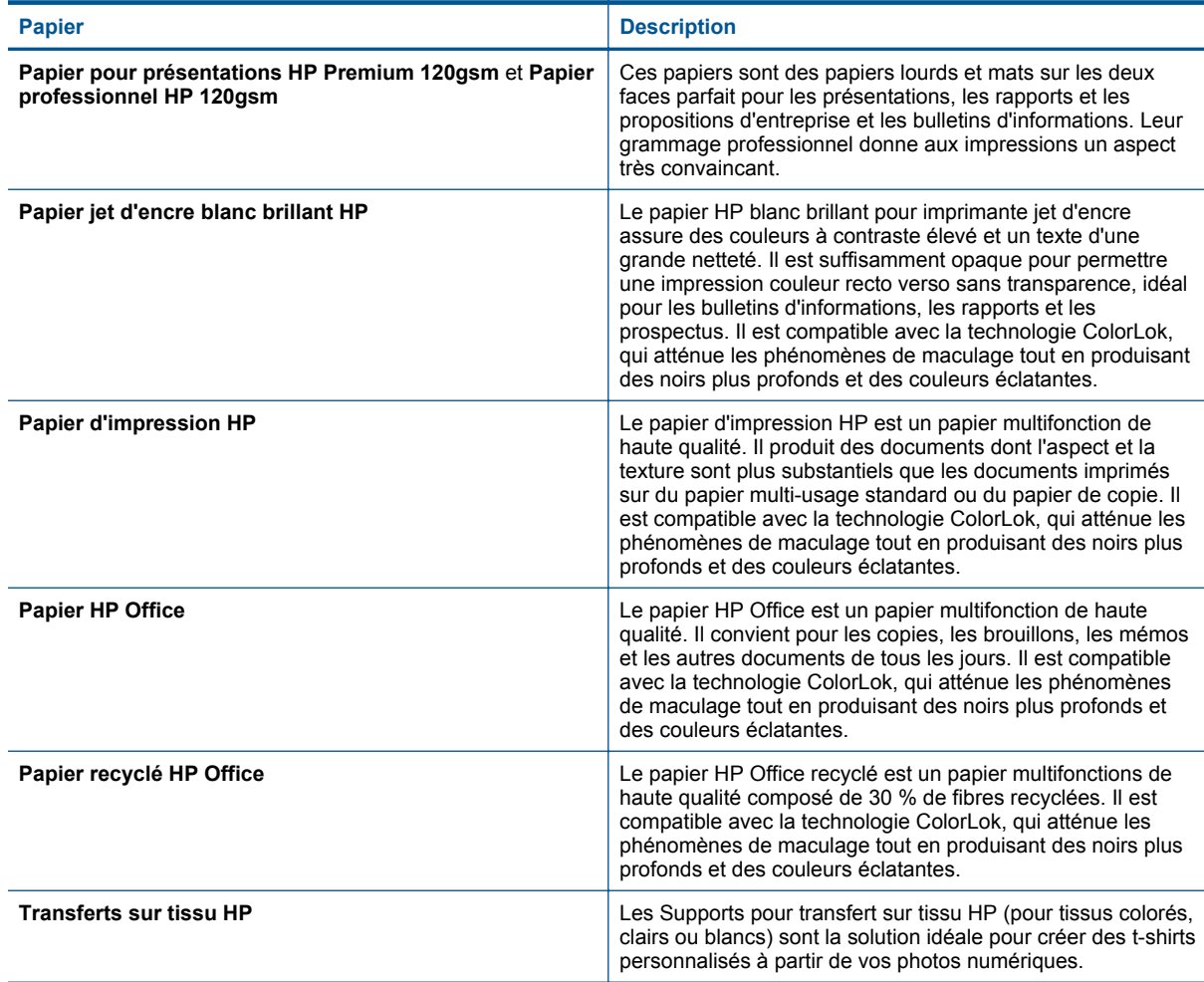

**Remarque** Découvrez les types de papier qui prennent en charge les impressions recto verso sur votre imprimante. [Cliquez ici pour consulter des informations complémentaires en ligne.](http://h20180.www2.hp.com/apps/Nav?h_pagetype=s-924&h_client=s-h-e004-01&h_keyword=lp70043-all-7510-C311&h_lang=fr&h_cc=fr)

### **Conseils pour réussir vos impressions**

Suivez les conseils ci-après pour réussir vos impressions.

#### **Conseils pour l'impression**

- Utilisez des cartouches HP authentiques. Les cartouches HP authentiques ont été conçues et testées avec les imprimantes HP pour vous aider à obtenir des résultats remarquables, jour après jour.
- Assurez-vous que les cartouches contiennent suffisamment d'encre. Vérifiez les niveaux d'encre estimés en touchant l'icône Niveaux d'encre sur l'écran de l'imprimante.
- Chargez une pile de papier, et non une seule page. Utilisez du papier propre, bien aplani et de même format. Assurez-vous qu'un seul type de papier est chargé à la fois.
- Ajustez le guide de largeur du bac d'alimentation pour qu'il se cale contre le papier chargé. Assurez-vous que le guide de largeur ne courbe pas le papier chargé dans le bac d'alimentation.
- Définissez la qualité d'impression et le format de papier d'après le type et le format du papier chargé dans le bac d'entrée.
- Utilisez l'aperçu avant impression pour vérifier les marges. Assurez-vous que les paramètres de marge du document ne dépassent pas la zone d'impression de l'imprimante.
- Découvrez comment partager vos photos et commander des tirages en ligne. [Cliquez ici pour consulter des](http://h20180.www2.hp.com/apps/Nav?h_pagetype=s-924&h_client=s-h-e004-01&h_keyword=lp70012-all-7510-C311&h_lang=fr&h_cc=fr) [informations complémentaires en ligne.](http://h20180.www2.hp.com/apps/Nav?h_pagetype=s-924&h_client=s-h-e004-01&h_keyword=lp70012-all-7510-C311&h_lang=fr&h_cc=fr)

### Chapitre 4

- Découvrez comment imprimer des documents depuis un ordinateur. [Cliquez ici pour accéder à des](http://h20180.www2.hp.com/apps/Nav?h_pagetype=s-924&h_client=s-h-e004-01&h_keyword=lp70038-win-7510-C311&h_lang=fr&h_cc=fr) [informations complémentaires en ligne.](http://h20180.www2.hp.com/apps/Nav?h_pagetype=s-924&h_client=s-h-e004-01&h_keyword=lp70038-win-7510-C311&h_lang=fr&h_cc=fr)
- Découvrez comment imprimer des photos enregistrées sur votre ordinateur. Découvrez les résolutions d'impression et la procédure permettant d'appliquer la résolution maximum. [Cliquez ici pour accéder à plus](http://h20180.www2.hp.com/apps/Nav?h_pagetype=s-924&h_client=s-h-e004-01&h_keyword=lp70039-win-7510-C311&h_lang=fr&h_cc=fr) [d'informations en ligne.](http://h20180.www2.hp.com/apps/Nav?h_pagetype=s-924&h_client=s-h-e004-01&h_keyword=lp70039-win-7510-C311&h_lang=fr&h_cc=fr)
- Découvrez comment imprimer des enveloppes depuis un ordinateur. [Cliquez ici pour accéder à des](http://h20180.www2.hp.com/apps/Nav?h_pagetype=s-924&h_client=s-h-e004-01&h_keyword=lp70040-win-7510-C311&h_lang=fr&h_cc=fr) [informations complémentaires en ligne.](http://h20180.www2.hp.com/apps/Nav?h_pagetype=s-924&h_client=s-h-e004-01&h_keyword=lp70040-win-7510-C311&h_lang=fr&h_cc=fr)
- Découvrez comment gérer des applications pour imprimer des recettes de cuisine, des bons de remise ainsi que d'autres contenus sur le site Web HP ePrintCenter. [Cliquez ici pour consulter des informations](http://h20180.www2.hp.com/apps/Nav?h_pagetype=s-924&h_client=s-h-e004-01&h_keyword=lp70013-all-7510-C311&h_lang=fr&h_cc=fr) [complémentaires en ligne.](http://h20180.www2.hp.com/apps/Nav?h_pagetype=s-924&h_client=s-h-e004-01&h_keyword=lp70013-all-7510-C311&h_lang=fr&h_cc=fr)
- Découvrez comment imprimer en tout lieu en envoyant à votre imprimante un courrier électronique contenant des pièces jointes. [Cliquez ici pour consulter des informations complémentaires en ligne.](http://h20180.www2.hp.com/apps/Nav?h_pagetype=s-924&h_client=s-h-e004-01&h_keyword=lp70014-all-7510-C311&h_lang=fr&h_cc=fr)

# <span id="page-20-0"></span>**5 Copie et numérisation**

- Numérisation vers un ordinateur ou une carte mémoire
- [Copie de documents textuels ou mixtes](#page-21-0)
- [Conseils pour réussir vos copies et numérisations](#page-23-0)

### **Numérisation vers un ordinateur ou une carte mémoire**

**Pour numériser vers un ordinateur ou une carte mémoire depuis l'écran de l'affichage**

- **1.** Chargez l'original
	- **a**. Soulevez le capot du périphérique.

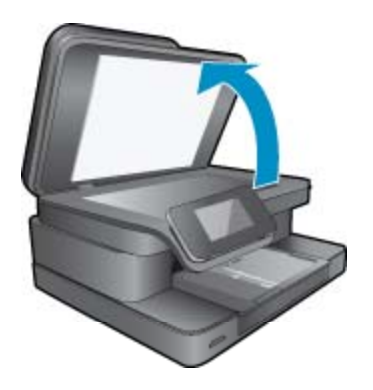

**b**. Chargez votre original, face à imprimer orientée vers le bas, dans l'angle avant droit de la vitre.

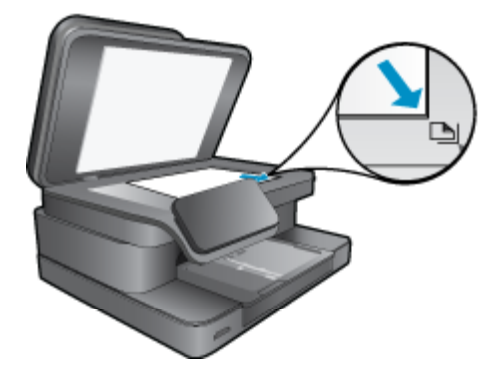

- **c**. Refermez le capot.
- **2.** Pour numériser vers une carte mémoire, insérez la carte en question dans son logement. Pour numériser vers un ordinateur, assurez-vous que l'imprimante est bien connectée à votre ordinateur sur un réseau sans fil ou via un câble USB.
- **3.** Démarrez la numérisation.
	- **a**. Sur l'écran d'accueil, touchez **Numér.**.
	- **b**. Sélectionnez la destination en touchant **Ordinateur** ou **Carte mémoire**. Pour numériser vers un ordinateur, sélectionnez l'ordinateur voulu, puis un type de numérisation pour lancer cette dernière. Si votre ordinateur n'est pas répertorié, touchez **Non répertorié** pour plus d'informations.
- **4.** Affichez l'animation relative à cette rubrique. Certains écrans qui apparaissent dans l'animation peuvent ne pas correspondre à votre produit.

#### <span id="page-21-0"></span>**Rubriques associées**

• [Conseils pour réussir vos copies et numérisations, page 22](#page-23-0)

### **Copie de documents textuels ou mixtes**

**1.** Procédez de l'une des manières suivantes :

#### **Copie recto seul**

- **a**. Chargez du papier.
	- ❑ Placez du papier au format standard dans le bac d'alimentation principal.

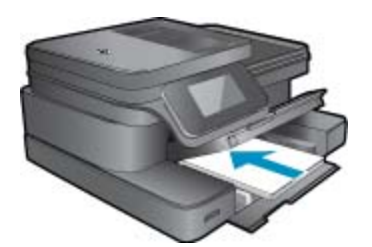

- **b**. Chargez l'original
	- ❑ Soulevez le capot situé sur le produit.

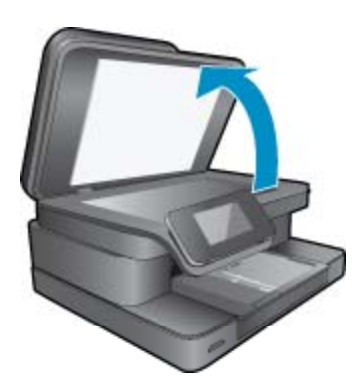

❑ Chargez votre original, face à imprimer orientée vers le bas, dans l'angle avant droit de la vitre.

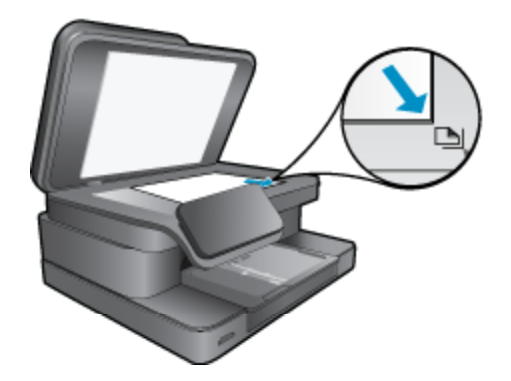

❑ Refermez le capot.

- **c**. Spécifiez le nombre de copies.
	- ❑ Touchez le bouton **Copier** sur l'écran Démarrage. L'aperçu de **Copier** s'affiche.
	- ❑ Touchez l'écran pour définir le nombre de copies.
- **d**. Démarrez la copie.
	- ❑ Touchez **Noir et blanc** ou **Couleur**.

### **Copie recto verso**

- **a**. Chargez du papier.
	- ❑ Placez du papier au format standard dans le bac d'alimentation principal.

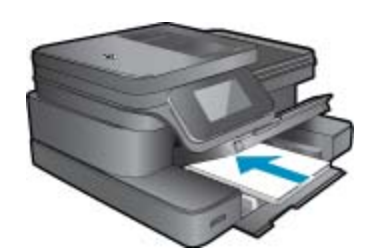

- **b**. Chargez l'original
	- ❑ Soulevez le capot situé sur le produit.

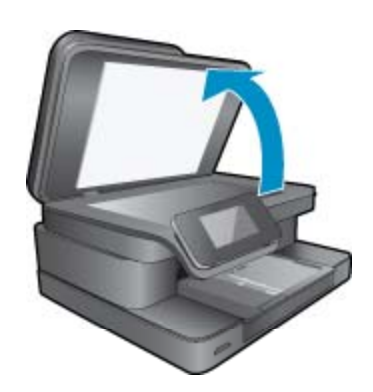

❑ Chargez votre original, face à imprimer orientée vers le bas, dans l'angle avant droit de la vitre.

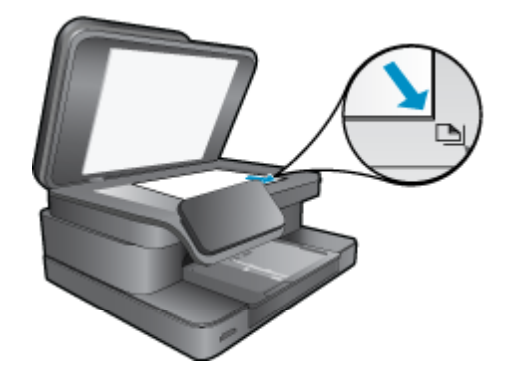

❑ Refermez le capot.

- <span id="page-23-0"></span>**c**. Spécifiez l'option recto verso.
	- ❑ Touchez le bouton **Copier** sur l'écran Démarrage. L'aperçu de **Copier** s'affiche.
	- ❑ Touchez **Paramètres d'impression**. Le menu **Paramètres de copie** s'affiche.
	- ❑ Touchez **Recto-verso**.
	- ❑ Touchez **Activé**.
- **d**. Spécifiez le nombre de copies.
	- ❑ Utilisez l'écran tactile pour définir le nombre de copies.
- **e**. Démarrez la copie.
	- ❑ Touchez **Noir et blanc** ou **Couleur**.
- **f**. Copiez le second original.
	- ❑ Chargez la seconde page sur la vitre et touchez **OK**.
- **2.** Affichez l'animation relative à cette rubrique. Certains écrans qui apparaissent dans l'animation peuvent ne pas correspondre à votre produit.

#### **Rubriques associées**

• Conseils pour réussir vos copies et numérisations, page 22 Découvrez comment utiliser le bac d'alimentation automatique pour numériser vos documents. [Cliquez ici](http://h20180.www2.hp.com/apps/Nav?h_pagetype=s-924&h_client=s-h-e004-01&h_keyword=lp70042-all-7510-C311&h_lang=fr&h_cc=fr) [pour accéder à plus d'informations en ligne](http://h20180.www2.hp.com/apps/Nav?h_pagetype=s-924&h_client=s-h-e004-01&h_keyword=lp70042-all-7510-C311&h_lang=fr&h_cc=fr).

### **Conseils pour réussir vos copies et numérisations**

Suivez les conseils ci-après pour réussir vos copies et vos numérisations :

- Maintenez la vitre et la partie interne du couvercle à l'état propre. Le scanner peut interpréter tout ce qu'il détecte sur la vitre comme faisant partie de l'image.
- Chargez votre original, face à imprimer vers le bas, dans l'angle avant droit de la vitre.
- Si vous disposez d'une connexion sans fil et que vous confirmez que la connexion fonctionne, vous devrez activer la numérisation sans fil dans le logiciel pour numériser à partir de l'écran de l'imprimante. Ouvrez le logiciel d'imprimante pour sélectionner **Actions liées au scanner**, puis sélectionnez **Activer la numérisation vers l'ordinateur**.
- Pour réaliser une copie de grande taille d'un petit original, numérisez l'original dans l'ordinateur, redimensionnez l'image dans le logiciel de numérisation, puis imprimez une copie de l'image agrandie.
- Pour éviter que le texte numérisé ne soit incorrect ou incomplet, assurez-vous que la luminosité est correctement réglée dans le logiciel.
- Si la mise en page du document à numériser est complexe, sélectionnez le texte encadré en tant que paramètre de numérisation de documents dans le logiciel. Lorsque ce paramètres est sélectionné, la disposition du texte et la mise en page sont conservées.
- Si le recadrage de l'image numérisée est incorrect, désactivez la fonction de recadrage automatique dans le logiciel et effectuez un recadrage manuel.

# <span id="page-24-0"></span>**6 Utilisation des Services Web**

- Impression à l'aide d'HP ePrint
- [Utilisation des applications d'impression](#page-25-0)
- [Visitez le site Web HP ePrintCenter](#page-25-0)

### **Impression à l'aide d'HP ePrint**

Le service 'gratuit ePrint de HP offre une méthode facile permettant d'imprimer à partir d'un courriel. Il suffit d'envoyer un document ou bien une photo à l'adresse électronique attribuée à votre imprimante lorsque vous activez les Services Web. Le courriel et les pièces jointes reconnues s'imprimeront alors.

- Votre imprimante nécessite une connexion réseau sans fil à Internet. Vous ne pourrez pas utiliser ePrint via une connexion USB à un ordinateur.
- L'aspect des pièces jointes imprimées peut être différent de celui qui apparaît sur le programme logiciel qui les a créées, selon les polices d'origine et les options de mise en page utilisées.
- Des mises à jour de produits gratuites sont fournies avec ePrint. Certaines mises à jour pourraient être requises pour activer certaines fonctionnalités.

#### **Rubriques associées**

• Votre imprimante est protégée, page 23 Comment démarrer avec ePrint, page 23

### **Votre imprimante est protégée**

Pour empêcher le transfert de courriels non autorisés, HP affecte une adresse de messagerie aléatoire à votre imprimante, ne publie jamais cette adresse et, par défaut, ne répond à aucun expéditeur. ePrint fournit également un filtre antispam conforme aux standards de l'industrie et transforme le message électronique et les pièces jointes au format d'impression uniquement pour réduire la menace d'un virus ou d'un autre contenu dangereux. Toutefois, le service ePrint ne filtre pas les messages électroniques d'après leur contenu. De fait, il ne peut pas empêcher l'impression de contenus douteux ou couverts par des droits d'auteur.

Visitez le site Web HP ePrintCenter pour plus d'informations sur les modalités spécifiques : [www.hp.com/go/](http://www.hp.com/go/ePrintCenter) [ePrintCenter.](http://www.hp.com/go/ePrintCenter)

### **Comment démarrer avec ePrint**

Pour utiliser ePrint, vous devez d'abord connecter votre imprimante sans fil à un réseau et activer Services Web. Vous devez en outre créer un compte ePrintCenter si vous n'en disposez pas déjà.

#### **Pour démarrer avec ePrint**

- **1.** Allumez la radio sans fil pour vous connecter à un réseau via une connexion sans fil.
	- **a**. Touchez le bouton **Sans fil** sur le panneau de commande pour vérifier l'état liaison sans fil. Si l'écran affiche **Connecté** ainsi que des détails tels que l'adresse IP et le nom du réseau, l'imprimante s'est connectée au réseau via une connexion sans fil.
	- **b**. Si l'écran affiche **Sans fil désactivé**, touchez **Activer** afin que l'imprimante tente de se connecter à un réseau via une connexion sans fil. Si vous n'avez pas paramétré de réseau sans fil jusqu'à présent, suivez les instructions à l'écran pour configurer une connexion réseau sans fil.
- **2.** Activer les services Web.
	- **a**. Touchez **ePrint** sur l'écran d'accueil pour afficher **Paramètres services Web**.
	- **b**. Si les services Web ne sont pas déjà activés, touchez **Activer les services Web**. Si l'écran **Aucune connexion Internet** s'affiche, touchez **Réessayer** ou bien **Entrer Proxy** pour configurer les paramètres Proxy.
- **3.** Sur le menu **Paramètres services Web**, touchez **Activer ePrint**.
- <span id="page-25-0"></span>**4.** Touchez l'option **ePrint** sur le panneau de commande. Sur l'écran **Récapitulatif Services Web**, récupérez l'adresse électronique de votre imprimante.
- **5.** Composez et envoyez votre courriel à votre imprimante depuis votre ordinateur ou votre périphérique mobile, à tout moment et en tout lieu. Le contenu du message et les pièces jointes reconnues s'imprimeront alors.
- **6.** Affichez l'animation relative à cette rubrique. Certains écrans qui apparaissent dans l'animation peuvent ne pas correspondre à votre produit.

### **Utilisation des applications d'impression**

L'affichage amélioré HP Touchsmart facilite la navigation et l'impression de votre contenu Web favori sans utiliser d'ordinateur. Effectuez votre sélection parmi une liste très exhaustive d'applications ou bien créez la vôtre.

Découvrez comment utiliser les applications d'impression dans [HP ePrintCenter.](http://www.hp.com/go/eprintcenter)

### **Gestion des applications**

Imprimez des pages du Web, sans utiliser d'ordinateur, en configurant **Applications d'impression**, service gratuit de HP. Vous pouvez imprimer des pages à colorier, des calendriers, des puzzles, des recettes de cuisine, des cartes et davantage, selon les applications disponibles dans votre pays/région.

Touchez l'icône **Plus d'options** sur l'écran **Applications d'impression** pour vous connecter à Internet et ajouter d'autres applications. Pour utiliser des applications, les Services Web doivent être activés.

Visitez le site Web HP ePrintCenter pour plus d'informations sur les modalités spécifiques : [www.hp.com/go/](http://www.hp.com/go/ePrintCenter) [ePrintCenter](http://www.hp.com/go/ePrintCenter).

**Remarque** Les applications sont accessibles, en fonction de leur disponibilité, aux détenteurs de séries HP Photosmart Série 7510. HP et ses fournisseurs de contenu tiers peuvent parfois créer des applications supplémentaires, améliorer, modifier ou éliminer des applications existantes selon nos Conditions d'utilisation (www.hp.com/go/ePrintCenter).

#### **Gestion des applications**

- **1.** Ajout d'applications
	- **a**. Touchez **Applications d'impression** sur l'écran d'accueil, puis touchez l'icône **Plus d'options**.
	- **b**. Touchez une icône d'application que vous souhaitez ajouter.
	- **c**. Touchez **Ajouter** pour confirmer votre choix.
- **2.** Suppression d'applications
	- **a**. Touchez **Applications d'impression** sur l'écran d'accueil, puis touchez l'icône **Plus d'options**.
	- **b**. Touchez une ou plusieurs icônes pour sélectionner les applications à supprimer.
	- **c**. Touchez **Oui** pour confirmer la suppression.

La suppression d'une application de votre barre des Favoris la supprime uniquement de votre écran d'accueil. Vous pouvez l'ajouter à nouveau en touchant **Plus d'options**.

**3.** Affichez l'animation relative à cette rubrique. Certains écrans qui apparaissent dans l'animation peuvent ne pas correspondre à votre produit.

### **Visitez le site Web HP ePrintCenter**

Connectez-vous au site Web' gratuit ePrintCenter de HP pour configurer la sécurité renforcée de ePrint et spécifiez les adresses électroniques autorisées à envoyer des messages à votre imprimante. Vous pouvez également obtenir des mises à jour de produits et davantage de Applications d'impression, ainsi que d'autres services gratuits.

Visitez le site Web HP ePrintCenter pour plus d'informations sur les modalités spécifiques : [www.hp.com/go/](http://www.hp.com/go/ePrintCenter) [ePrintCenter](http://www.hp.com/go/ePrintCenter).

# <span id="page-26-0"></span>**7 Envoyer et recevoir des télécopies avec eFax**

L'imprimante HP Photosmart Série 7510 effectue des télécopies sans ligne téléphonique. L'imprimante envoie et reçoit des télécopies en utilisant eFax®, service de télécopie Web. Ce service est gratuit lorsque vous envoyez ou recevez jusqu'à 20 pages par mois.

Si vous souhaitez envoyer ou recevoir plus de pages par mois, vous pouvez effectuer une mise à niveau à un service Fax Plus® et votre compte est facturé au tarif mensuel.

Lorsque vous utilisez eFax®, votre document est numérisé par l'imprimante, envoyé au serveur eFax® sans fil, puis le numéro de télécopie de réception est composé.

Pour utiliser le service commercial eFax®, l'imprimante doit disposer d'une connexion Internet et les services Web doivent être activés pour que l'imprimante puisse communiquer avec le serveur eFax®.

Avant que vous puissiez utiliser Fax® avec votre imprimante, vous devez effectuer les procédures d'installation simples décrites ci-après. Cette installation permet à l'imprimante de communiquer avec le serveur eFax® en utilisant vos informations de compte eFax® chaque fois que vous envoyez et que vous recevez des télécopies.

[Cliquez ici pour obtenir plus d'informations sur eFax®.](http://www.eFax.com)

**Remarque** Il est possible qu'eFax ne soit pas disponible dans tous les pays ou toutes les régions.

### **Configuration de l'imprimante pour la télécopie (obligatoire)**

#### **Enregistrement avec eFax®**

- **1.** Touchez **eFax** sur l'écran d'accueil de l'imprimante pour afficher l'écran eFax®.
- **2.** Touchez **S'inscrire**, puis touchez la case à cocher **Services Web** pour activer les services Web.
- **3.** Créez un compte en suivant les instructions à l'écran.
- **4.** Touchez **Termes et conditions** pour lire l'accord sur les services commerciaux eFax®, puis touchez la case à cocher **Accepter** et cliquez sur **OK**.
- **5.** Après vous être connecté au serveur eFax®, le numéro eFax® qui apparaît à l'écran vous est attribué.
- **6.** Touchez **Continuer,** l'écran d'accueil eFax® affiche votre numéro eFax® ainsi qu'un clavier de saisie de numéros pour l'envoi de télécopies.
	- **Remarque** Bien que le code de zone ne corresponde pas au vôtre, vous n'aurez pas à vous acquitter de frais en longue distance lors de l'envoi et de la réception de télécopies avec ce numéro.

#### **Configuration de votre imprimante avec un numéro eFax® existant**

- **1.** Touchez **eFax** sur l'écran d'accueil de l'imprimante pour afficher l'écran eFax®. Saisissez votre numéro eFax® existant dans la zone indiquée sous **Avez-vous déjà un numéro eFax® ?**
- **2.** Saisissez le code PIN pour ce compte.
	- **Remarque** Si vous avez oublié votre code PIN, touchez la zone indiquée pour l'envoyer à l'adresse de messagerie électronique associée à votre numéro eFax®.
- <span id="page-27-0"></span>**3.** Touchez **Activer** pour continuer. Votre numéro eFax® et le code PIN sont envoyés à eFax® pour vérification. Après vérification, votre numéro eFax® existant s'affiche sur l'écran d'accueil eFax® et vous êtes prêt à télécopier.
	- Remarque Si eFax® ne peut pas vérifier le numéro eFax® et le code PIN que vous avez saisis, connectez-vous à un compte commercial sur le site [www.efax.com](http://www.eFax.com) et consultez vos informations de compte. Vous ne pouvez pas télécopier à l'aide de ce numéro tant que les informations de compte eFax® ne sont pas vérifiées sur l'imprimante.
- **4.** Après vous être connecté au serveur eFax®, le numéro eFax® qui apparaît à l'écran vous est attribué.
- **5.** Touchez **OK**, l'écran d'accueil eFax® affiche votre numéro eFax® ainsi qu'un clavier de saisie de numéros pour l'envoi de télécopies.

### **Envoi d'une télécopie**

#### **Envoyer télécopie**

- **1.** Touchez **eFax** sur l'écran d'accueil de l'imprimante pour afficher l'écran eFax®.
- **2.** Soulevez le capot de l'imprimante et placez la première page de votre document avec partie imprimée sur la vitre en l'alignant sur l'angle avant droit.
- **3.** Si vous envoyez la télécopie dans votre propre pays, passez à l'étape suivante. Si vous envoyez la télécopie hors de votre pays, touchez cette option à l'écran. Cela vous garantit que les codes de numérotation internationale appropriés sont utilisés.
- **4.** Entrez le numéro de télécopie au clavier et touchez **Démarrer**. Votre document est numérisé. Lorsque la numérisation est terminée, il vous est demandé si vous avez plusieurs pages à télécopier.
- **5.** Si vous disposez de plusieurs pages, touchez **Oui**, retirez le premier document qui se trouvait sur la vitre et remplacez-le par le suivant.
	- OU

Si vous ne disposez pas de plusieurs pages à télécopier, touchez **Non**. Votre télécopie est envoyée. Une fois que votre télécopie a été correctement envoyée au serveur Fax's®, un message vous est transmis. Touchez **OK** pour accuser réception du message et continuer.

OU

Pour annuler votre télécopie, touchez **Précédent**.

### **Imprimez un rapport de confirmation des télécopies que vous avez envoyées**

- **1.** Touchez **Télécopies envoyées** en bas de l'écran.
- **2.** Touchez la case à cocher située près des télécopies que vous souhaitez inclure au rapport.
- **3.** Touchez **Imprimer la confirmation**.

### **Réception d'une télécopie**

Fournissez votre numéro eFax® aux personnes qui souhaitent vous envoyer une télécopie.

Lors de la réception de la télécopie, celle-ci est imprimée automatiquement.

### **Paramètres du télécopieur**

Touchez **Paramètres** en bas de l'écran d'accueil eFax® pour afficher les paramètres de télécopie.

### <span id="page-28-0"></span>**Problèmes et questions à propos des télécopies**

- En ce qui concerne les questions et les réponses relatives au service commercial eFax®, consultez Paramètres/FAQ sur l'écran d'accueil eFax®.
- Pour obtenir d'autres informations sur le service commercial eFax®, consultez le site Web [www.efax.com.](http://www.eFax.com)
- eFax® est une marque déposée de j2 Global Communications, Inc. aux États-Unis et dans d'autres pays.

28 Envoyer et recevoir des télécopies avec eFax

# Utilisation des cartouches **Utilisation des cartouches**

# <span id="page-30-0"></span>**8 Utilisation des cartouches**

- Vérification des niveaux d'encre estimés
- Nettoyage automatique de la tête d'impression
- [Nettoyage du maculage](#page-31-0)
- [Remplacement des cartouches](#page-31-0)
- [Commande de fournitures d'encre](#page-33-0)
- [Informations de garantie sur les cartouches](#page-33-0)
- [Conseils pour l'utilisation de l'encre](#page-34-0)

### **Vérification des niveaux d'encre estimés**

Vous pouvez aisément vérifier le niveau d'encre pour estimer le temps restant avant le remplacement d'une cartouche d'encre. Le niveau d'encre vous indique approximativement la quantité d'encre restant dans les cartouches d'encre.

**Remarque 1** Si vous avez installé une cartouche remanufacturée ou reconditionnée, ou encore une cartouche précédemment utilisée dans une autre imprimante, l'indicateur de niveau d'encre peut être inexact, voire indisponible.

**Remarque 2** Les avertissements et indicateurs de niveaux d'encre fournissent des estimations à des fins de planification uniquement. Lorsqu'un message d'avertissement relatif à un faible niveau d'encre s'affiche, faites en sorte d'avoir une cartouche de remplacement à portée de main afin d'éviter une perte de temps éventuelle. Le remplacement des cartouches n'est pas nécessaire tant que la qualité d'impression n'est pas jugée inacceptable.

**Remarque 3** L'encre contenue dans les cartouches est utilisée de différentes manières au cours du processus d'impression, y compris lors de l'initialisation, qui prépare le produit et les cartouches en vue de l'impression, ou encore lors de l'entretien des têtes d'impression, qui permet de nettoyer les buses et assurer que l'encre s'écoule en douceur. En outre, une certaine quantité d'encre demeure dans la cartouche après utilisation. Pour plus d'informations, voir [www.hp.com/go/inkusage.](http://www.hp.com/go/inkusage)

#### **Pour vérifier les niveaux d'encre à partir de l'écran de l'imprimante**

▲ Depuis l'écran d'accueil, appuyez sur l'icône **Niveaux d'encre**. Les niveaux d'encre estimés s'affichent.

#### **Rubriques associées**

• [Commande de fournitures d'encre, page 32](#page-33-0) [Conseils pour l'utilisation de l'encre, page 33](#page-34-0)

### **Nettoyage automatique de la tête d'impression**

Si la qualité d'impression n'est pas acceptable et que le problème n'est pas lié à un faible niveau d'encre ou à l'utilisation d'une encre de marque autre que HP, essayez d'effectuer un nettoyage de la tête d'impression.

### **Pour nettoyer la tête d'impression à partir de l'écran de l'imprimante**

- **1.** Sur l'écran d'accueil, appuyez sur le bouton **Paramètres**. Le **Menu Configuration** s'affiche.
- **2.** Dans le **Menu Configuration**, touchez l'écran pour mettre en surbrillance l'option **Outils**. Appuyez sur **OK**.
- **3.** Touchez lm'écran pour mettre en surbrillance l'option **Nettoyer la tête d'impression**. Appuyez sur **OK**.

#### **Rubriques associées**

• [Commande de fournitures d'encre, page 32](#page-33-0) [Conseils pour l'utilisation de l'encre, page 33](#page-34-0)

### <span id="page-31-0"></span>**Nettoyage du maculage**

Si des taches d'encre apparaissent sur les tirages, essayez de les supprimer à partir de l'écran d'imprimante. Cette procédure peut prendre plusieurs minutes. Le papier ordinaire de format standard doit être chargé et sera déplacé d'avant en arrière lors du nettoyage. L'émission de bruits mécaniques durant cette période est normale.

#### **Pour nettoyer des taches d'encre à partir de l'écran de l'imprimante**

- **1.** Depuis l'écran d'accueil, touchez l'icône **Paramètres**, puis **Outils**.
- **2.** A partir du menu **Outils**, touchez la flèche bas pour faire défiler les options, puis touchez **Nettoyage du maculage**.

#### **Rubriques associées**

• [Commande de fournitures d'encre, page 32](#page-33-0) [Conseils pour l'utilisation de l'encre, page 33](#page-34-0)

### **Remplacement des cartouches**

### **Pour remplacer les cartouches**

- **1.** Vérifiez que l'appareil est sous tension.
- **2.** Retirez la cartouche.
	- **a**. Ouvrez la porte d'accès aux cartouches.

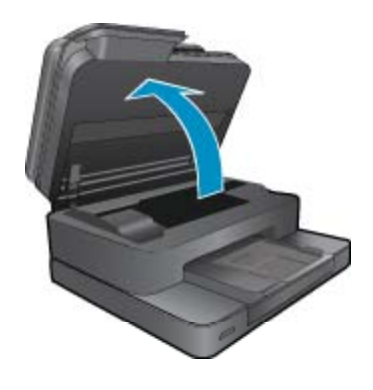

Patientez le temps que le chariot d'impression se déplace vers la partie centrale du produit.

**b**. Exercez une pression sur le loquet situé sur la cartouche, puis retirez celle-ci de son logement.

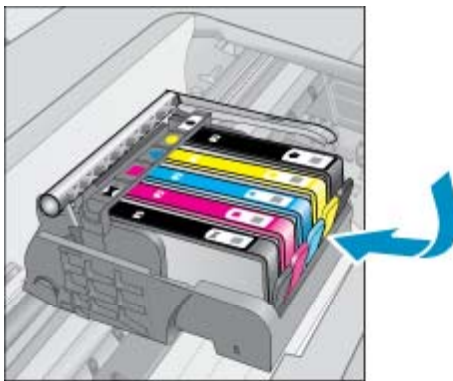

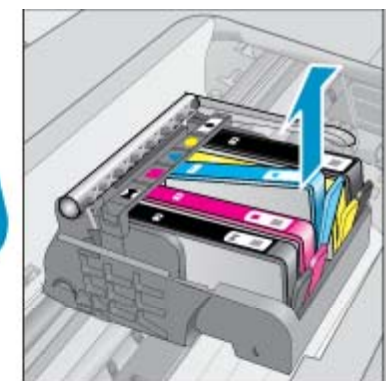

- **3.** Insérez une cartouche neuve.
	- **a**. retirez la cartouche de son emballage.

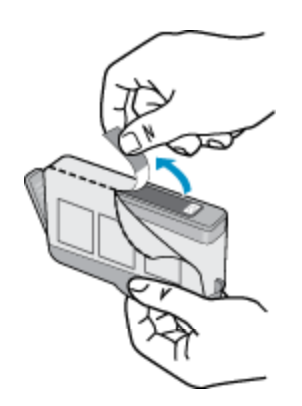

**b**. Tournez le bouchon de couleur orange afin de l'enlever. Le retrait du bouchon peut nécessiter un mouvement de rotation ferme.

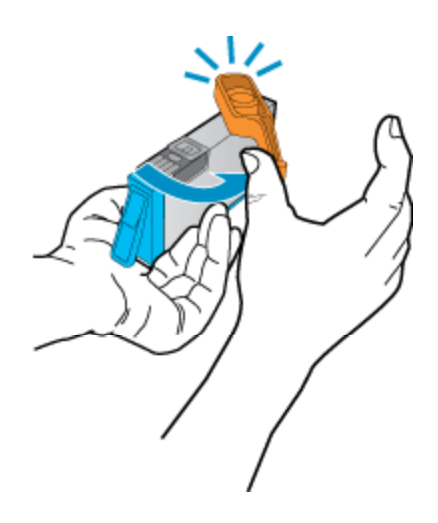

**c**. Faites correspondre les cartouches aux icônes colorées en fonction de leur forme, puis insérez la cartouche dans son logement jusqu'à ce qu'un déclic soit émis.

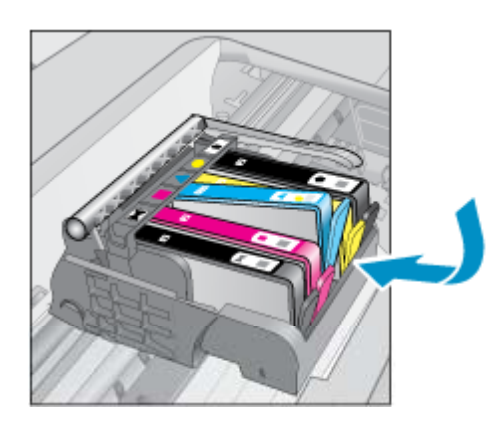

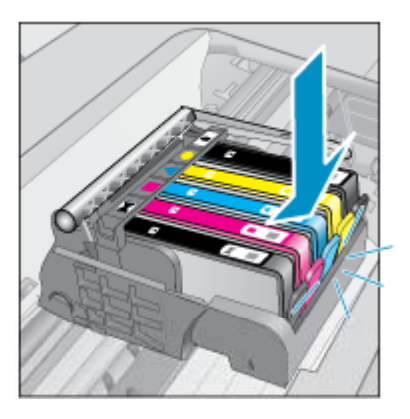

**d**. Refermez la porte d'accès aux cartouches.

<span id="page-33-0"></span>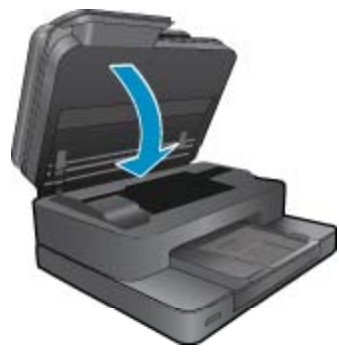

**4.** Affichez l'animation relative à cette rubrique. Certains écrans qui apparaissent dans l'animation peuvent ne pas correspondre à votre produit.

#### **Rubriques associées**

• Commande de fournitures d'encre, page 32 [Conseils pour l'utilisation de l'encre, page 33](#page-34-0)

### **Commande de fournitures d'encre**

Pour connaître les fournitures HP compatibles avec votre produit, commander des consommables en ligne ou créer une liste d'achat imprimable, ouvrez le Centre de solutions HP et sélectionnez la fonctionnalité d'achat en ligne.

Les informations sur les cartouches et les liens vers la boutique en ligne s'affichent également sur les messages d'alerte concernant l'encre. Vous pouvez également trouver des informations sur les cartouches et commander celles-ci en ligne sur le site [www.hp.com/buy/supplies.](http://www.hp.com/buy/supplies)

**<sup>2</sup> Remarque** La commande de cartouches en ligne n'est pas assurée dans tous les pays/toutes les régions. Si elle n'est pas assurée dans votre pays/région, contactez un revendeur HP local pour toute information concernant l'achat de cartouches.

### **Informations de garantie sur les cartouches**

La garantie des cartouches HP est applicable lorsque le produit est utilisé dans le périphérique d'impression HP spécifié. Cette garantie ne couvre pas les cartouches d'impression HP rechargées, remises à neuf, reconditionnées ou ayant fait l'objet d'une utilisation incorrecte ou de modifications.

Pendant la période de garantie du produit, celui-ci est couvert jusqu'à épuisement de l'encre HP contenue dans la cartouche ou jusqu'à la date de fin de garantie indiquée sur la cartouche. Vous trouverez la date de fin de garantie, au format AAAA/MM sur le produit, comme indiqué ici :

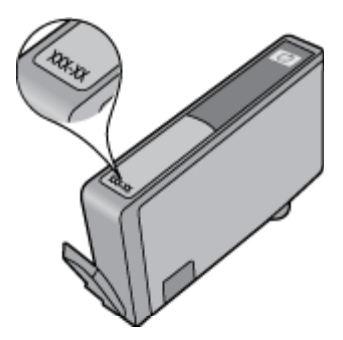

Pour obtenir copie de la déclaration de garantie limitée HP, consultez la documentation imprimée livrée avec le produit.

### <span id="page-34-0"></span>**Conseils pour l'utilisation de l'encre**

Suivez les conseils ci-après pour utiliser les cartouches d'encre :

- Utilisez les cartouches appropriées pour votre imprimante Pour obtenir la liste des cartouches d'encre compatibles, reportez-vous à la documentation imprimée fournie avec l'imprimante.
- insérez les cartouches d'encre dans les logements appropriés. Faites correspondre la couleur et l'icône de chaque cartouche avec celles de chaque emplacement. Assurez-vous que les cartouches sont correctement enclenchées.
- Utilisez des cartouches d'encre HP authentiques. Les cartouches d'encre HP authentiques ont été conçues et testées avec les imprimantes HP pour vous aider à obtenir facilement des résultats remarquables, jour après jour.
- Envisagez de remplacer les cartouches d'encre lorsqu'un message d'alerte relative à l'encre s'affiche. Cette précaution permet d'éviter tout risque de retard de vos impressions. Le remplacement des cartouches d'encre n'est pas nécessaire tant que la qualité d'impression n'est pas jugée inacceptable.

### Chapitre 8

# <span id="page-36-0"></span>**9 Résolution de problèmes**

- Pour obtenir une aide supplémentaire
- Enregistrement du produit
- Éliminez un bourrage papier dans l'accessoire d'impression recto verso
- [Élimination du bourrage papier dans le bac d'alimentation automatique](#page-37-0)
- [Suppression du blocage chariot](#page-38-0)
- [Résolution de problèmes d'impression](#page-38-0)
- [Résolution de problèmes de copie et de numérisation](#page-38-0)
- [Découvrez comment résoudre un problème de réseau](#page-38-0)
- [Assistance téléphonique HP](#page-39-0)
- [Options de garantie supplémentaires](#page-40-0)
- [Cartouche mise à niveau](#page-40-0)
- [Préparer l'imprimante](#page-40-0)
- [Vérifiez la porte d'accès aux cartouches](#page-40-0)
- [Echec tête d'impression](#page-40-0)
- [Echec de l'imprimante](#page-41-0)
- [Problème de cartouches d'encre](#page-41-0)
- [Cartouches SETUP](#page-42-0)

### **Pour obtenir une aide supplémentaire**

Vous pouvez accéder à des informations et une aide complémentaires sur votre appareil HP Photosmart en saisissant un mot clé dans le champ **Rechercher**, situé dans le coin supérieur gauche de l'afficheur d'aide. Les titres des rubriques associées, qui concernent à la fois les rubriques disponibles localement ou en ligne, sont répertoriés.

Pour contacter l'assistance HP, [cliquez ici pour accéder au site.](http://h20180.www2.hp.com/apps/Nav?h_pagetype=s-001&h_page=hpcom&h_client=s-h-e002-1&h_product=5070116&h_lang=fr&h_cc=fr)

### **Enregistrement du produit**

En consacrant seulement quelques minutes à l'enregistrement de votre produit, vous bénéficierez d'un service plus rapide, d'une assistance plus efficace et recevrez des alertes de maintenance pour votre produit. Si vous n'avez pas enregistré votre imprimante lors de l'installation du logiciel, vous pouvez procéder à l'enregistrement maintenant sur le site [http://www.register.hp.com.](http://www.register.hp.com)

### **Éliminez un bourrage papier dans l'accessoire d'impression recto verso**

#### **Pour éliminer un bourrage dans l'accessoire d'impression recto verso**

- **1.** Mettez le produit hors tension.
- **2.** Retirez l'accessoire d'impression recto verso.

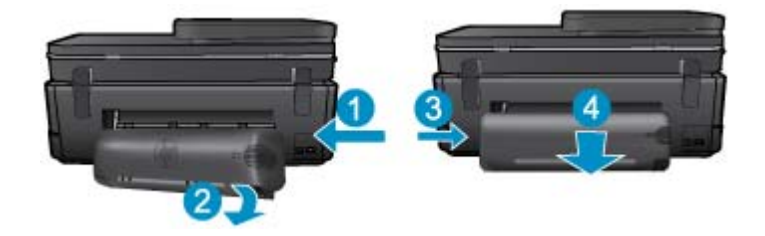

#### <span id="page-37-0"></span>Chapitre 9

- **3.** Retirez le papier coincé.
- **4.** Remettez en place l'accessoire d'impression recto verso.

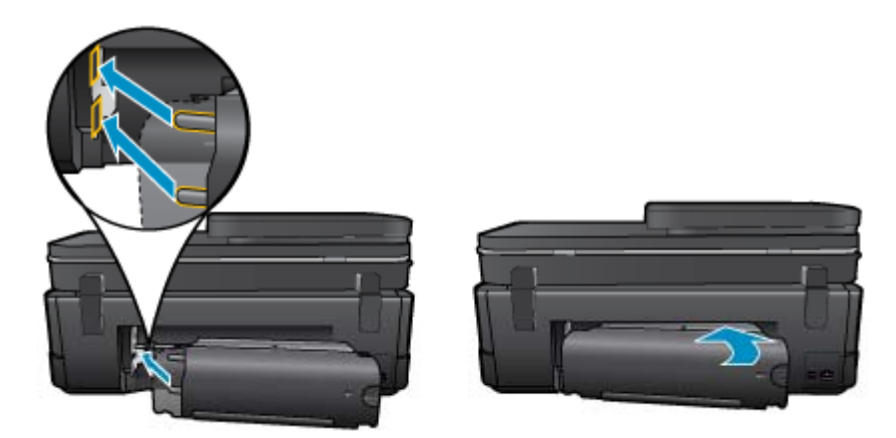

- **5.** Mettez le produit sous tension.
- **6.** Relancez l'impression.
- **7.** Affichez l'animation relative à cette rubrique. Certains écrans qui apparaissent dans l'animation peuvent ne pas correspondre à votre produit.

Si les solutions ci-dessus n'ont pas permis de résoudre le problème, [cliquez ici pour obtenir une aide](http://h20180.www2.hp.com/apps/Nav?h_pagetype=s-924&h_client=s-h-e004-01&h_keyword=lp70005-all-7510-C311&h_lang=fr&h_cc=fr) [complémentaire en ligne.](http://h20180.www2.hp.com/apps/Nav?h_pagetype=s-924&h_client=s-h-e004-01&h_keyword=lp70005-all-7510-C311&h_lang=fr&h_cc=fr)

### **Élimination du bourrage papier dans le bac d'alimentation automatique**

### **Pour éliminer le bourrage papier dans le bac d'alimentation automatique**

- **1.** Mettez le produit hors tension.
- **2.** Soulevez le mécanisme du bac d'alimentation automatique.

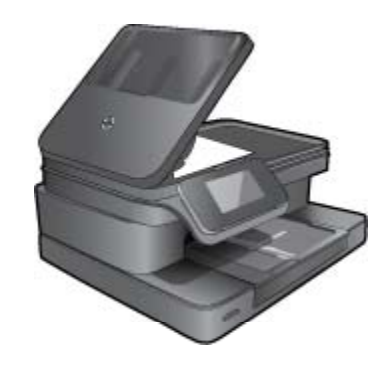

- **3.** Retirez le papier coincé.
- **4.** Fermez le bac d'alimentation automatique.
- **5.** Mettez le produit sous tension.
- **6.** Affichez l'animation relative à cette rubrique.

Si les solutions ci-dessus n'ont pas permis de résoudre le problème, [cliquez ici pour obtenir une aide](http://h20180.www2.hp.com/apps/Nav?h_pagetype=s-924&h_client=s-h-e004-01&h_keyword=lp70005-all-7510-C311&h_lang=fr&h_cc=fr) [complémentaire en ligne.](http://h20180.www2.hp.com/apps/Nav?h_pagetype=s-924&h_client=s-h-e004-01&h_keyword=lp70005-all-7510-C311&h_lang=fr&h_cc=fr)

### <span id="page-38-0"></span>**Suppression du blocage chariot**

Enlevez tous les objets qui bloquent le chariot d'impression (des feuilles de papier, par exemple).

**Remarque** N'utilisez aucun outil ni autre ustensile pour éliminer un bourrage papier. Faites toujours extrêmement attention lorsque vous éliminez un bourrage papier à l'intérieur de l'imprimante.

Pour obtenir de l'aide sur l'écran de l'imprimante, touchez **Aide** à partir de l'écran d'accueil. Utilisez les touches directionnelles pour naviguer dans les rubriques d'aide, touchez ensuite **Dépannage et support**, puis **Supprimer le blocage chariot**.

[Cliquez ici pour accéder à plus d'informations en ligne](http://h20180.www2.hp.com/apps/Nav?h_pagetype=s-924&h_client=s-h-e004-01&h_keyword=lp70007-all-7510-C311&h_lang=fr&h_cc=fr).

### **Résolution de problèmes d'impression**

Assurez-vous que l'imprimante est sous tension et que du papier est chargé dans le bac papier. Si vous ne parvenez toujours pas à imprimer, HP fournit un utilitaire (sous Windows uniquement) pour le diagnostic et la résolution de nombreux "problèmes d'impression" courants. A partir du menu **Démarrer** sur votre ordinateur, cliquez sur **Tous les programmes**, puis sur **HP**. Sous **HP Photosmart Série 7510**, cliquez sur **HP Photosmart Série 7510**, cliquez ensuite deux fois sur **Impressions**, puis cliquez deux fois sur **Utilitaire de diagnostic d'impression HP**.

[Cliquez ici pour accéder à plus d'informations en ligne](http://h20180.www2.hp.com/apps/Nav?h_pagetype=s-924&h_client=s-h-e004-01&h_keyword=lp70011-win-7510-C311&h_lang=fr&h_cc=fr).

Si la qualité d'impression n'est pas acceptable, utilisez la procédure suivante.

• Consultez l'état de l'imprimante ainsi que le rapport de qualité d'impression pour diagnostiquer les problèmes d'imprimante et de qualité d'impression. Depuis l'écran d'accueil, touchez le bouton **Paramètres**, puis **Outils**. Faites défiler les options, puis touchez **Rapport état imprimante** ou bien **Rapport qualité imprimante**. [Cliquez ici pour accéder à plus d'informations en ligne](http://h20180.www2.hp.com/apps/Nav?h_pagetype=s-924&h_client=s-h-e004-01&h_keyword=lp70004-all-7510-C311&h_lang=fr&h_cc=fr).

### **Résolution de problèmes de copie et de numérisation**

HP fournit un utilitaire (sous Windows uniquement) pour le diagnostic et la résolution de nombreux "problèmes de numérisation". A partir du menu **Démarrer** sur votre ordinateur, cliquez sur **Tous les programmes**, puis sur **HP**. Sous **HP Photosmart Série 7510**, cliquez sur **HP Photosmart Série 7510**, cliquez ensuite deux fois sur **Numérisations**, puis cliquez deux fois sur **Utilitaire de diagnostic de numérisation HP**.

Découvrez davantage de solutions pour résoudre des problèmes de numérisation. [Cliquez ici pour accéder à](http://h20180.www2.hp.com/apps/Nav?h_pagetype=s-924&h_client=s-h-e004-01&h_keyword=lp70003-win-7510-C311&h_lang=fr&h_cc=fr) [plus d'informations en ligne](http://h20180.www2.hp.com/apps/Nav?h_pagetype=s-924&h_client=s-h-e004-01&h_keyword=lp70003-win-7510-C311&h_lang=fr&h_cc=fr)

Découvrez comment résoudre des problèmes de copie. [Cliquez ici pour accéder à plus d'informations en ligne.](http://h20180.www2.hp.com/apps/Nav?h_pagetype=s-924&h_client=s-h-e004-01&h_keyword=lp70034-all-7510-C311&h_lang=fr&h_cc=fr)

### **Découvrez comment résoudre un problème de réseau**

Vérifiez la configuration du réseau ou bien imprimez le rapport sur le test du réseau sans fil afin de diagnostiquer les problèmes de connexion réseau.

#### **Pour vérifier la configuration du réseau ou bien imprimer le rapport sur le test du réseau sans fil**

- **1.** Sur l'écran d'accueil, touchez l'icône **Sans fil**.
- **2.** Procédez de l'une des manières suivantes.

#### **Pour vérifier la configuration du réseau**

- **a**. A partir de l'écran Sans fil, touchez **Paramètres**, puis **Réseau**.
- **b**. Touchez l'option **Afficher les paramètres réseau**.

#### <span id="page-39-0"></span>**Pour imprimer le rapport sur le test du réseau sans fil**

▲ A partir de l'écran Sans fil, touchez **Imprimer rapport**.

Cliquez sur les liens ci-dessous pour accéder à plus d'informations en ligne et résoudre des problèmes de réseau.

- En savoir plus à propos de l'impression sans fil. [Cliquez ici pour accéder à plus d'informations en ligne](http://h20180.www2.hp.com/apps/Nav?h_pagetype=s-924&h_client=s-h-e004-01&h_keyword=lp70015-win-7510-C311&h_lang=fr&h_cc=fr).
- Apprenez à rechercher les paramètres de sécurité du réseau. [Cliquez ici pour consulter des informations](http://h20180.www2.hp.com/apps/Nav?h_pagetype=s-924&h_client=s-h-e004-01&h_keyword=lp70018-all-7510-C311&h_lang=fr&h_cc=fr) [complémentaires en ligne.](http://h20180.www2.hp.com/apps/Nav?h_pagetype=s-924&h_client=s-h-e004-01&h_keyword=lp70018-all-7510-C311&h_lang=fr&h_cc=fr)
- Découvrez l'Utilitaire de diagnostic du réseau (sous Windows uniquement) et d'autres conseils de dépannage. [Cliquez ici pour consulter des informations complémentaires en ligne.](http://h20180.www2.hp.com/apps/Nav?h_pagetype=s-924&h_client=s-h-e004-01&h_keyword=lp70016-win-7510-C311&h_lang=fr&h_cc=fr)
- Découvrez comment utiliser vos programmes de pare-feu et d'antivirus durant la configuration de l'imprimante. [Cliquez ici pour consulter des informations complémentaires en ligne.](http://h20180.www2.hp.com/apps/Nav?h_pagetype=s-924&h_client=s-h-e004-01&h_keyword=lp70017-win-7510-C311&h_lang=fr&h_cc=fr)

### **Assistance téléphonique HP**

Les options d'assistance téléphonique et leur disponibilité varient selon les produits, les pays/régions et les langues.

Cette section contient les rubriques suivantes :

- Période d'assistance téléphonique
- Contact de l'assistance téléphonique
- Dépassement de la période d'assistance téléphonique

### **Période d'assistance téléphonique**

L'Amérique du Nord, l'Asie-Pacifique et l'Amérique Latine (y compris le Mexique) bénéficient d'un an d'assistance téléphonique gratuite. Pour déterminer la durée de l'assistance téléphonique gratuite en Europe de l'Est, au Moyen-Orient et en Afrique, veuillez consulter le site [www.hp.com/support](http://h20180.www2.hp.com/apps/Nav?h_pagetype=s-001&h_page=hpcom&h_client=s-h-e002-1&h_product=5070116&h_lang=fr&h_cc=fr). Les tarifs standard de l'opérateur sont applicables.

### **Contact de l'assistance téléphonique**

Lorsque vous appelez l'assistance HP, vous devez vous trouver devant votre ordinateur et devant l'appareil. Les informations suivantes vous seront demandées :

- Nom du produit (HP Photosmart Série 7510)
- Le numéro de série (figurant sur la partie arrière ou inférieure de l'appareil)
- Les messages qui s'affichent lorsque le problème survient
- Les réponses aux questions suivantes :
	- Cette situation s'est-elle produite auparavant ?
	- Pouvez-vous la recréer ?
	- Avez-vous ajouté un composant matériel ou logiciel sur l'ordinateur au moment où le problème est survenu ?
	- S'est-il produit un événement quelconque avant que le problème ne survienne (orage, déplacement du produit, etc.) ?

Pour obtenir la liste des numéros d'assistance, visitez le site [www.hp.com/support.](http://h20180.www2.hp.com/apps/Nav?h_pagetype=s-001&h_page=hpcom&h_client=s-h-e002-1&h_product=5070116&h_lang=fr&h_cc=fr)

### **Dépassement de la période d'assistance téléphonique**

Une fois la période d'assistance téléphonique expirée, toute aide apportée par HP vous sera facturée. Vous pouvez également obtenir de l'aide sur le site Web d'assistance HP en ligne : [www.hp.com/support](http://h20180.www2.hp.com/apps/Nav?h_pagetype=s-001&h_page=hpcom&h_client=s-h-e002-1&h_product=5070116&h_lang=fr&h_cc=fr). Contactez votre revendeur HP ou appelez l'assistance téléphonique de votre pays/région pour en savoir plus sur les options d'assistance disponibles.

### <span id="page-40-0"></span>**Options de garantie supplémentaires**

Des plans d'extension de garantie de l'appareil HP Photosmart sont disponibles moyennant un supplément financier. Visitez le site [www.hp.com/support](http://h20180.www2.hp.com/apps/Nav?h_pagetype=s-001&h_page=hpcom&h_client=s-h-e002-1&h_product=5070116&h_lang=fr&h_cc=fr), sélectionnez votre pays/région et votre langue, puis explorez la section relative aux services et à la garantie pour obtenir plus d'informations sur les plans d'assistance étendue.

### **Cartouche mise à niveau**

Si la mise à niveau des consommables a échoué, essayez de faire reconnaître la cartouche de mise à niveau par votre imprimante.

#### **Pour que votre imprimante reconnaisse la cartouche de mise à niveau :**

- **1.** Retirez la cartouche de mise à niveau.
- **2.** Insérez la cartouche d'origine dans le chariot.
- **3.** Fermez la porte d'accès aux cartouches, puis attendez que le chariot s'immobilise.
- **4.** Retirez la cartouche d'origine, puis remplacez-la par la cartouche de mise à niveau.
- **5.** Fermez la porte d'accès aux cartouches, puis attendez que le chariot s'immobilise.

Si vous recevez toujours un message d'erreur relatif à un problème de mise à niveau, contactez l'assistance HP.

[Cliquez ici pour accéder à plus d'informations en ligne](http://h20180.www2.hp.com/apps/Nav?h_pagetype=s-001&h_page=hpcom&h_client=s-h-e002-1&h_product=5070116&h_lang=fr&h_cc=fr).

### **Préparer l'imprimante**

Si vous n'êtes pas satisfait de la qualité d'impression, essayez de nettoyer les cartouches à partir du panneau de commande. Voir [Nettoyage automatique de la tête d'impression, page 29](#page-30-0) pour plus d'informations.

### **Vérifiez la porte d'accès aux cartouches**

Pour pouvoir imprimer, la porte d'accès aux cartouches doit être fermée.

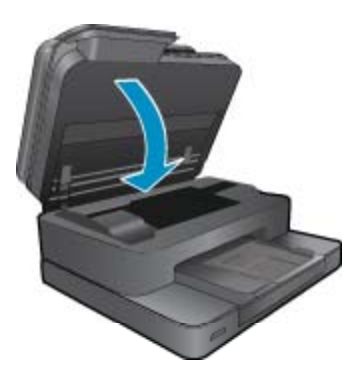

[Cliquez ici pour accéder à plus d'informations en ligne](http://h20180.www2.hp.com/apps/Nav?h_pagetype=s-924&h_client=s-h-e004-01&h_keyword=lp70007-all-7510-C311&h_lang=fr&h_cc=fr).

### **Echec tête d'impression**

La tête d'impression de ce produit a un problème. Contactez l'assistance HP pour obtenir de l'aide. [Cliquez ici pour accéder à plus d'informations en ligne](http://h20180.www2.hp.com/apps/Nav?h_pagetype=s-001&h_page=hpcom&h_client=s-h-e002-1&h_product=5070116&h_lang=fr&h_cc=fr).

### <span id="page-41-0"></span>**Echec de l'imprimante**

Si vous avez déjà éteint l'imprimante, puis que vous l'avez rallumée et que le problème n'est toujours pas résolu, contactez l'assistance HP.

[Cliquez ici pour accéder à plus d'informations en ligne.](http://h20180.www2.hp.com/apps/Nav?h_pagetype=s-001&h_page=hpcom&h_client=s-h-e002-1&h_product=5070116&h_lang=fr&h_cc=fr)

### **Problème de cartouches d'encre**

#### **Pour résoudre un problème de cartouche d'encre**

- **1.** Essayez de retirer puis de réinsérer la cartouche. Vérifiez que les cartouches sont installées dans les emplacements appropriés.
- **2.** Si cette manipulation ne résout pas le problème, essayez de nettoyer les contacts des cartouches.

#### **Pour nettoyer les contacts de la cartouche**

- **Attention** La procédure de nettoyage ne nécessite que quelques minutes. Vérifiez que les cartouches d'encre ont été réinstallées dans le produit dès que possible. Il est recommandé de ne pas laisser les cartouches d'encre hors du produit plus de 30 minutes. Il pourrait en résulter un endommagement à la fois de la tête d'impression et des cartouches d'encre.
- **a**. Vérifiez que l'appareil est sous tension.
- **b**. Ouvrez la porte d'accès aux cartouches d'impression.

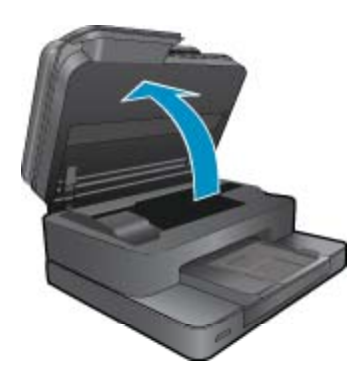

Patientez le temps que le chariot d'impression se déplace vers la partie étiquette encre du produit.

**c**. Appuyez sur le loquet situé à l'avant de la cartouche comme indiqué dans le message d'erreur, puis retirez-la de son emplacement.

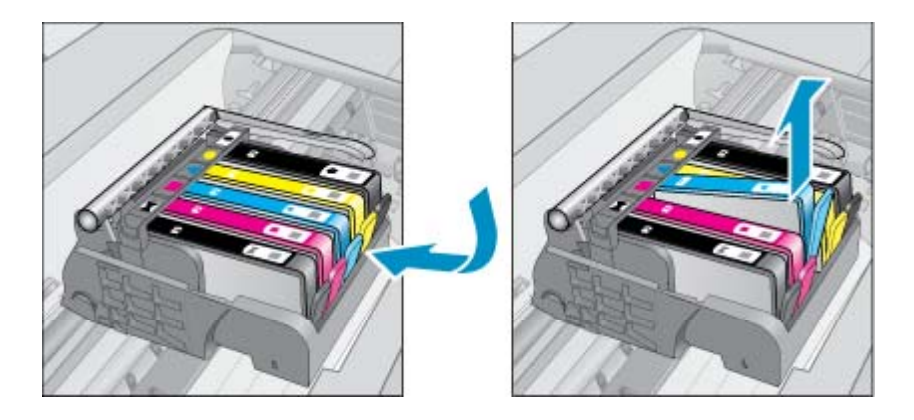

<span id="page-42-0"></span>**d**. Maintenez la cartouche d'encre par les bords, la partie inférieure étant pointée vers le haut, et localisez les contacts électriques de la cartouche.

Les contacts électriques sont quatre petits rectangles de couleur cuivrée ou dorée situés dans la partie inférieure de la cartouche d'encre.

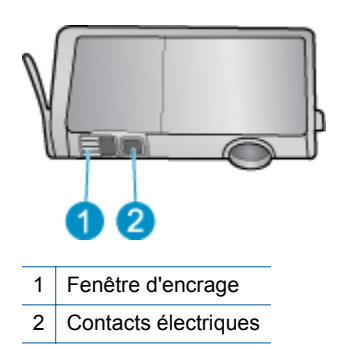

- **e**. Essuyez uniquement les contacts avec un coton-tige ou un tissu non pelucheux.
	- **Attention** Veillez à toucher uniquement les contacts et ne laissez pas de tâches d'encre ou d'autres débris sur la cartouche.
- **f**. Localisez, à l'intérieur du produit, les contacts de la tête d'impression. Les contacts se présentent sous la forme de broches de couleur cuivrée ou dorée, positionnées de manière à correspondre aux contacts de la cartouche d'encre.

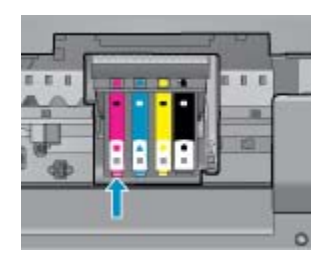

- **g**. Essuyez les contacts avec un coton-tige sec ou un tissu non pelucheux.
- **h**. Réinstallez la cartouche d'encre.
- **i**. Fermez la porte d'accès et vérifiez si le message d'erreur a disparu.
- **j**. Si l'affichage du message persiste, mettez le produit hors tension, puis de nouveau sous tension.
- **3.** Si votre problème n'est toujours pas résolu, essayez de remplacer les cartouches. Voir [Remplacement des](#page-31-0) [cartouches, page 30](#page-31-0) pour plus d'informations.

[Cliquez ici pour accéder à plus d'informations en ligne](http://h20180.www2.hp.com/apps/Nav?h_pagetype=s-924&h_client=s-h-e004-01&h_keyword=lp70007-all-7510-C311&h_lang=fr&h_cc=fr).

### **Cartouches SETUP**

Lorsque vous configurez l'imprimante, vous devez installer les cartouches livrées avec l'imprimante. Ces cartouches sont intitulées cartouches SETUP et elles calibrent votre imprimante avant le premier travail d'impression. L'échec d'installation des cartouches SETUP au cours de l'installation initiale du produit provoque une erreur.

Si vous avez installé un ensemble de cartouches standard, retirez-les et installez les cartouches SETUP pour terminer l'installation de l'imprimante. Après avoir configuré l'imprimante, celle-ci peut utiliser des cartouches standard.

**Avertissement** Vous devez replacer les protections orange sur les cartouches standard. Dans le cas contraire, les cartouches vont vite sécher. De l'encre va toujours s'évaporer mais moins si les cartouches sont recouvertes. Vous pouvez utiliser les protections orange des cartouches SETUP, si nécessaire.

Si l'affichage du message persiste, contactez l'assistance HP.

[Cliquez ici pour accéder à plus d'informations en ligne.](http://h20180.www2.hp.com/apps/Nav?h_pagetype=s-924&h_client=s-h-e004-01&h_keyword=lp70035-all&h_lang=fr&h_cc=fr)

### **Cartouches d'ancienne génération**

Vous aurez besoin d'utiliser une version plus récente de cette cartouche. Pour identifier une version plus récente de la cartouche, regardez l'emballage extérieur de la cartouche et recherchez la date de fin de garantie.

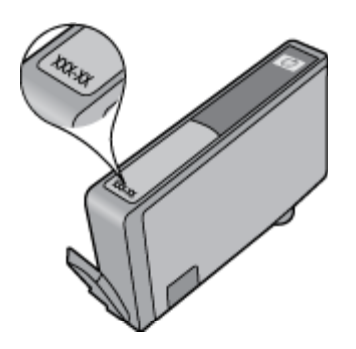

Si plusieurs espaces 'v1' se trouvent à droite de la date, la cartouche est la version la plus récente mise à jour. S'il s'agit d'une cartouche d'ancienne génération, contactez l'assistance HP pour obtenir de l'aide ou le remplacement de la cartouche.

[Cliquez ici pour accéder à plus d'informations en ligne.](http://h20180.www2.hp.com/apps/Nav?h_pagetype=s-924&h_client=s-h-e004-01&h_keyword=lp70036-all&h_lang=fr&h_cc=fr)

# <span id="page-44-0"></span>**10 Connectivité**

- Ajout de l'appareil HP Photosmart à un réseau
- [Pour passer d'une connexion USB à une connexion sans fil](#page-45-0)
- [Connecter une nouvelle imprimante](#page-46-0)
- [Modifier les paramètres IP](#page-46-0)
- [Conseils pour la configuration et l'utilisation d'une imprimante en réseau](#page-46-0)
- [Outils de gestion de l'imprimante avancée \(pour les imprimantes réseau\)](#page-47-0)

### **Ajout de l'appareil HP Photosmart à un réseau**

- WPS (WiFi Protected Setup)
- [Sans fil avec routeur \(réseau de type infrastructure\)](#page-45-0)

### **WPS (WiFi Protected Setup)**

Ces instructions sont destinées aux clients qui ont déjà procédé à l'installation et qui disposent du logiciel de l'imprimante installé. Prenez connaissance de toutes les instructions de configuration fournies avec l'imprimante avant de procéder à la première installation.

Pour pouvoir connecter l'appareil HP Photosmart à un réseau sans fil à l'aide de la configuration WPS (Wi-Fi Protected Setup), les éléments suivants sont nécessaires :

- ❑ Un réseau 802.11b/g/n sans fil comprenant un point d'accès ou un routeur sans fil compatible WPS.
	- **Remarque** 802.11n ne prendra en charge que 2.4 Ghz
- ❑ Un PC de bureau ou un ordinateur portable avec prise en charge de réseau sans fil ou bien une carte réseau (NIC). L'ordinateur doit être connecté au réseau sans fil sur lequel vous prévoyez d'installer l'appareil HP Photosmart.
- **Remarque** Si vous disposez d'un routeur WPS (Wi-Fi Protected Setup) avec un bouton de commande WPS, suivez la **méthode par pression sur un bouton**. Si vous n'êtes pas certain que votre routeur possède un bouton de commande, suivez la **méthode du Menu Paramètres sans fil**.

#### **Méthode PBC (configuration à l'aide d'un bouton de commande)**

- **1.** Appuyez sur le bouton WPS (Wi-Fi Protected Setup) sur votre routeur.
- **2.** Appuyez sur le bouton **Sans fil** et maintenez-le enfoncé sur l'imprimante jusqu'à ce que le voyant sans fil commence à clignoter. Appuyez sur le bouton et maintenez-le enfoncé pendant 3 secondes pour commencer en mode de bouton de commande WPS.
- **Exmarque** Le produit déclenche une minuterie pendant deux minutes au cours desquelles une connexion sans fil s'établit.

#### **Méthode Menu Paramètres sans fil**

- **1.** Touchez le bouton **Sans fil** sur l'écran de l'imprimante pour afficher le menu Sans fil. Si l'imprimante est en cours de fonctionnement, a un état d'erreur ou effectue une tâche importante, attendez que la tâche se termine ou que l'erreur ait disparu avant d'appuyer sur le bouton **Sans fil**.
- **2.** Sélectionnez **Paramètres sans fil** sur l'écran de l'imprimante.
- **3.** Sélectionnez **Configuration WPS** sur l'écran de l'imprimante.
- **4.** Si vous disposez d'un routeur WPS (Wi-Fi Protected Setup) avec un bouton de commande WPS, sélectionnez **Pression sur un bouton**, puis suivez les instructions à l'écran. Si votre routeur ne possède pas de bouton de commande ou que vous n'êtes par certain qu'il en possède un, sélectionnez **Code PIN**, puis suivez les instructions à l'écran.

<span id="page-45-0"></span>**E** Remarque Le produit déclenche une minuterie pendant deux minutes au cours desquelles vous devez appuyer sur le bouton correspondant sur le périphérique de mise en réseau ou saisir le code PIN du routeur sur la page de configuration de ce dernier.

### **Sans fil avec routeur (réseau de type infrastructure)**

Pour connecter l'appareil HP Photosmart à un réseau WLAN 802.11 sans fil intégré, les éléments suivants sont nécessaires :

❑ Un réseau 802.11b/g/n sans fil comprenant un routeur ou un point d'accès sans fil.

**Remarque** 802.11n prendra uniquement en charge 2,4 GHz.

- ❑ Un PC de bureau ou un ordinateur portable avec prise en charge de réseau sans fil ou bien une carte réseau (NIC). L'ordinateur doit être connecté au réseau sans fil sur lequel vous prévoyez d'installer l'appareil HP Photosmart.
- ❑ Accès Internet haut débit (recommandé), tel que le câble ou l'ADSL. Si vous connectez l'appareil HP Photosmart à un réseau sans fil disposant d'un accès à Internet, HP vous recommande d'utiliser un routeur sans fil (point d'accès ou station de base) utilisant le protocole DHCP (Dynamic Host Configuration Protocol).
- ❑ Nom du réseau (SSID).
- ❑ Clé WEP ou phrase de passe WPA (le cas échéant).

#### **Pour connecter le produit à l'aide de l'assistant de configuration sans fil**

- **1.** Notez le nom de votre réseau (SSID), ainsi que la clé WEP ou la phrase de passe WPA.
- **2.** Démarrez l'assistant de configuration sans fil.
	- **a**. Sur l'écran d'accueil de l'imprimante, touchez l'icône **Sans fil**.
	- **b**. Sur le menu Sans fil, touchez **Paramètres**, puis **Assistant de configuration sans fil**.
- **3.** Connectez-vous au réseau sans fil.
	- ▲ Sélectionnez votre périphérique dans la liste des réseaux détectés.
- **4.** Suivez les invites.
- **5.** Installez le logiciel.
	- ▲ Insérez le CD-ROM du logiciel du produit dans le lecteur de l'ordinateur.
	- ▲ Suivez les instructions à l'écran.

Lorsque vous y êtes invité, connectez le produit à l'ordinateur à l'aide du câble USB (non fourni avec l'imprimante). Suivez les invites affichées à l'écran pour entrer les paramètres de votre réseau sans fil. Le produit tentera alors de se connecter au réseau. Si la connexion échoue, suivez les instructions des invites pour corriger le problème, puis effectuez une nouvelle tentative.

▲ Une fois la configuration terminée, vous serez invité à déconnecter le câble USB afin de tester la connexion sans fil. Une fois que le produit est connecté au réseau, installez le logiciel sur chaque ordinateur qui l'utilisera sur le réseau.

#### **Rubriques connexes**

• [Conseils pour la configuration et l'utilisation d'une imprimante en réseau, page 45](#page-46-0)

### **Pour passer d'une connexion USB à une connexion sans fil**

Si vous avez d'abord configuré votre imprimante et installé le logiciel avec un câble USB, en connectant directement l'imprimante à votre ordinateur, vous pouvez facilement passer à une connexion réseau sans fil. Un réseau 802.11b/g/n sans fil comprenant un point d'accès ou un routeur sans fil.

**Remarque** Un réseau 802.11n ne prendra en charge que 2,4 Ghz

#### <span id="page-46-0"></span>**Pour passer d'une connexion USB à un réseau sans fil**

Optez pour l'une des procédures suivantes en fonction de votre système d'exploitation.

- **1.** Sous Windows :
	- **a**. Depuis le menu **Démarrer** de votre ordinateur, cliquez sur **Tous les programmes**, puis sur **HP**.
	- **b**. Cliquez sur **HP Photosmart Série 7510**, sur **Configuration de l'imprimante et Sélection du logiciel**, puis sur **Passer d'une imprimante connectée par USB à une imprimante sans fil**.
	- **c**. Suivez les instructions à l'écran.
- **2.** Sur un Mac :
	- **a**. Touchez l'icône **Sans fil**, puis touchez **Assistant de configuration sans fil**.
	- **b**. Suivez les instructions affichées à l'écran pour connecter l'imprimante.
	- **c**. Utilisez l'**Assistant de configuration HP** sous Applications/Hewlett-Packard/Utilitaires de périphérique pour opter pour une connexion logicielle sans fil à cette imprimante.

### **Connecter une nouvelle imprimante**

#### **Pour connecter une nouvelle imprimante à partir du logiciel d'imprimante**

Si vous n'avez pas finalisé la connexion de l'imprimante avec votre ordinateur, vous devez la connecter à partir du logiciel d'imprimante. Si vous souhaitez connecter une nouvelle imprimante du même modèle à votre ordinateur, il n'est pas nécessaire de réinstaller le logiciel. En fonction de votre système d'exploitation, procédez de l'une des manières suivantes :

- **1.** Sous Windows :
	- **a**. A partir du menu **Démarrer** sur votre ordinateur, cliquez sur **Tous les programmes**, puis sur **HP**.
	- **b**. Cliquez sur **HP Photosmart Série 7510**, cliquez ensuite sur **Configuration et logiciel d'imprimante**, puis sur **Connecter une nouvelle imprimante**
	- **c**. Suivez les instructions à l'écran.
- **2.** Sur Mac :
	- ▲ Utilisez **Assistant d'installation de HP** dans Applications/Hewlett-Packard/Device pour passer d'une connexion logicielle à une connexion sans fil sur votre imprimante.

### **Modifier les paramètres IP**

Si vous souhaitez modifier les paramètres sans fil précédemment configurés pour un réseau, vous devez exécuter l'Assistant de configuration sans fil à partir de l'écran d'imprimante.

#### **Pour exécuter l'Assistant de configuration sans fil et modifier les paramètres réseau**

- **1.** Sur l'écran d'accueil de l'imprimante, touchez l'icône **Sans fil**.
- **2.** Sur le menu Sans fil, touchez **Paramètres**, puis **Assistant de configuration sans fil**.
- **3.** Suivez les instructions à l'écran pour les modifier.

### **Conseils pour la configuration et l'utilisation d'une imprimante en réseau**

Suivez les conseils ci-après pour configurer et utiliser une imprimante en réseau :

- Lors de la configuration d'une imprimante sans fil en réseau, assurez-vous que votre routeur ou point d'accès sans fil est sous tension. L'imprimante recherche les routeurs sans fil, puis affiche à l'écran la liste des noms de réseau détectés.
- Pour vérifier la connexion sans fil, regardez l'icône Sans fil dans la partie supérieure de l'écran d'accueil. Si l'icône est colorée, la connexion sans fil est activée. Touchez l'icône pour afficher le tableau de bord d'état Sans fil. Touchez **Paramètres** pour afficher le menu Réseau qui contient des options de configuration de connexion sans fil ou d'activation de connexion sans fil si celle-ci est déjà configurée.
- <span id="page-47-0"></span>• Si votre ordinateur est relié à un réseau privé virtuel (VPN), vous devez d'abord vous déconnecter du VPN pour pouvoir accéder à n'importe quel autre périphérique de votre réseau, y compris l'imprimante.
- Apprenez à rechercher les paramètres de sécurité du réseau. [Cliquez ici pour consulter des informations](http://h20180.www2.hp.com/apps/Nav?h_pagetype=s-924&h_client=s-h-e004-01&h_keyword=lp70018-all-7510-C311&h_lang=fr&h_cc=fr) [complémentaires en ligne.](http://h20180.www2.hp.com/apps/Nav?h_pagetype=s-924&h_client=s-h-e004-01&h_keyword=lp70018-all-7510-C311&h_lang=fr&h_cc=fr)
- Découvrez l'utilitaire de diagnostic du réseau et d'autres conseils de dépannage. [Cliquez ici pour consulter](http://h20180.www2.hp.com/apps/Nav?h_pagetype=s-924&h_client=s-h-e004-01&h_keyword=lp70016-win-7510-C311&h_lang=fr&h_cc=fr) [des informations complémentaires en ligne.](http://h20180.www2.hp.com/apps/Nav?h_pagetype=s-924&h_client=s-h-e004-01&h_keyword=lp70016-win-7510-C311&h_lang=fr&h_cc=fr)
- Découvrez comment passer d'une connexion USB à une connexion sans fil. [Cliquez ici pour consulter des](http://h20180.www2.hp.com/apps/Nav?h_pagetype=s-924&h_client=s-h-e004-01&h_keyword=lp70015-win-7510-C311&h_lang=fr&h_cc=fr) [informations complémentaires en ligne.](http://h20180.www2.hp.com/apps/Nav?h_pagetype=s-924&h_client=s-h-e004-01&h_keyword=lp70015-win-7510-C311&h_lang=fr&h_cc=fr)
- Découvrez comment utiliser vos programmes de pare-feu et d'antivirus durant la configuration de l'imprimante. [Cliquez ici pour consulter des informations complémentaires en ligne.](http://h20180.www2.hp.com/apps/Nav?h_pagetype=s-924&h_client=s-h-e004-01&h_keyword=lp70017-win-7510-C311&h_lang=fr&h_cc=fr)

### **Outils de gestion de l'imprimante avancée (pour les imprimantes réseau)**

Si l'imprimante est connectée à un réseau, vous pouvez utiliser son serveur Web intégré pour consulter des informations d'état, modifier des paramètres et la gérer à partir de votre ordinateur.

**Remarque** Pour afficher certains paramètres ou les modifier, vous aurez peut-être besoin d'un mot de passe.

Vous pouvez ouvrir et utiliser le serveur Web intégré sans être connecté à Internet Cependant, certaines des fonctionnalités ne sont pas disponibles.

- Pour ouvrir le serveur Web intégré
- A propos des cookies

### **Pour ouvrir le serveur Web intégré**

**Remarque** L'imprimante doit être connectée à un réseau et posséder une adresse IP. L'adresse IP de l'imprimante peut être obtenue en touchant le bouton **Sans fil** situé sur le panneau de commande ou bien en imprimant une page de configuration réseau.

Saisissez l'adresse IP ou le nom d'hôte affecté(e) à l'imprimante dans le champ d'adresse d'un navigateur Web pris en charge par votre ordinateur.

Par exemple, si l'adresse IP est 192.168.0.12, entrez l'adresse suivante dans le navigateur Web : http:// 192.168.0.12.

Pour accéder au serveur Web intégré, votre ordinateur et votre imprimante doivent se trouver sur le même réseau.

### **A propos des cookies**

Le serveur Web intégré (EWS) place de petits fichiers texte (cookies) sur votre disque dur lorsque vous naviguez. Ces fichiers permettent au serveur Web intégré de reconnaître votre ordinateur la prochaine fois que vous visitez le site. Par exemple, si vous avez configuré la langue du serveur Web intégré, un cookie permet de se rappeler de la langue que vous aviez sélectionnée de façon à ce que les pages soient affichées dans cette langue la prochaine fois que vous accéderez au serveur Web intégré. Bien que certains cookies soient effacés à la fin de chaque session (comme le cookie qui stocke la langue sélectionnée), d'autres (comme les cookies qui stockent les préférences de l'utilisateur) sont stockés sur l'ordinateur jusqu'à ce que vous les effaciez manuellement.

Vous pouvez configurer votre navigateur de manière à ce qu'il accepte tous les cookies, ou qu'il vous avertisse chaque fois qu'un cookie est proposé, afin de décider individuellement quels cookies doivent être acceptés ou refusés. Vous pouvez également utiliser votre navigateur pour supprimer les cookies indésirables.

**E** Remarque En fonction de votre imprimante, si vous choisissez de désactiver les cookies, vous désactiverez l'une ou l'autre des fonctions suivantes :

- Démarrage là où vous aviez laissé l'application (particulièrement utile lorsque vous utilisez des assistants d'installation).
- Se rappeler du paramètre de langue du navigateur Web intégré (EWS).
- Personnalisation de la page d'accueil d'EWS

Pour obtenir des informations sur la modification des paramètres de confidentialité et des cookies et pour savoir comment visualiser ou supprimer les cookies, consultez la documentation fournie avec votre navigateur Web.

# <span id="page-50-0"></span>**11 Renseignements techniques**

Cette section contient les spécifications techniques et les informations légales internationales de l'appareil HP Photosmart.

Pour obtenir des spécifications complémentaires, consultez la documentation imprimée fournie avec l'appareil HP Photosmart.

Cette section contient les rubriques suivantes :

- **Avertissement**
- Informations relatives au microprocesseur de cartouches
- [Caractéristiques techniques](#page-51-0)
- [Programme de gestion des produits en fonction de l'environnement](#page-53-0)
- [Déclarations de réglementation](#page-58-0)
- [Déclarations de conformité aux réglementations sans fil](#page-61-0)

### **Avertissement**

#### Avis publiés par la société Hewlett-Packard

Les informations contenues dans ce document peuvent faire l'objet de modifications sans préavis.

Tous droits réservés. La reproduction, l'adaptation ou la traduction de ce matériel est interdite sans l'accord écrit préalable de Hewlett-Packard, sauf dans les cas permis par la législation relative aux droits d'auteur. Les seules garanties relatives aux produits et services HP sont décrites dans les déclarations de garantie expresse accompagnant lesdits produits et services. Aucun élément de ce document ne constitue une garantie supplémentaire. Hewlett-Packard ne saurait être tenu pour responsable des erreurs ou omissions techniques ou rédactionnelles de ce document. 2011 Hewlett-Packard Development Company, L.P.

Microsoft, Windows, Windows XP et Windows Vista sont des marques déposées de Microsoft Corporation aux Etats-Unis.

Windows 7 est une marque déposée ou une marque de Microsoft Corporation aux Etats-Unis et/ou dans d'autres pays.

Intel et Pentium sont des marques ou des marques déposées d'Intel Corporation ou de ses filiales aux Etats-Unis et dans d'autres pays.

Adobe<sup>®</sup> est une marque déposée d'Adobe Systems Incorporated.

### **Informations relatives au microprocesseur de cartouches**

Les cartouches HP utilisées avec ce produit sont dotées d'un microprocesseur de mémoire associé au fonctionnement du produit. En outre, ce microprocesseur recueille une série d'informations restreintes relatives à l'usage du produit, dont les suivantes : date d'installation initiale de la cartouche, date à laquelle la cartouche a été utilisée pour la dernière fois, nombre de pages imprimées avec la cartouche, couverture de page, modes d'impression appliqués, erreurs d'impression éventuelles et modèle du produit. Ces informations permettent à HP de concevoir ses futurs produits en répondant aux besoins d'impression des utilisateurs.

Les données collectées par le microprocesseur de mémoire de la cartouche n'incluent aucune information susceptible d'être utilisée pour identifier un client ou un utilisateur du produit associé à la cartouche.

HP collecte un échantillon des microprocesseurs de mémoire parmi les cartouches retournées à HP dans le cadre de son programme de renvoi et de recyclage (HP Planet Partners : [www.hp.com/hpinfo/globalcitizenship/](http://www.hp.com/hpinfo/globalcitizenship/environment/recycle/index.html) [environment/recycle/](http://www.hp.com/hpinfo/globalcitizenship/environment/recycle/index.html)). Les microprocesseurs de mémoire provenant de cet échantillonnage sont lus et analysés afin d'améliorer les futurs produits HP. Les partenaires de HP qui apportent leur contribution au recyclage de cette cartouche sont également susceptibles d'accéder à ces données.

Toute tierce partie se trouvant en possession de la cartouche est susceptible d'avoir accès aux informations anonymes contenues dans le microprocesseur de mémoire. Si vous préférez ne pas autoriser cet accès, vous pouvez rendre le microprocesseur inopérant. Toutefois, après avoir rendu le microprocesseur inopérant, vous ne pourrez utiliser la cartouche dans aucun produit HP.

Si vous êtes suspicieux à l'idée de fournir ces informations anonymes, vous pouvez rendre ces dernières inaccessibles en désactivant la capacité du microprocesseur de mémoire de collecter les informations relatives à l'utilisation du produit.

**Pour désactiver la fonction de collecte des informations d'utilisation**

**1.** Touchez **Installation**.

<span id="page-51-0"></span>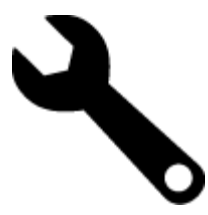

- **2.** Touchez **Préférences**.
- **3.** Touchez **Infos puce cartouche**, puis **OK**.
	- ⊯ **Remarque** Pour réactiver la fonction de collecte des informations d'utilisation, restaurez les paramètres par défaut en usine.
- **Remarque** Vous pouvez continuer à utiliser la cartouche dans le produit HP après avoir désactivé la ⊯ capacité du microprocesseur de mémoire de collecter les informations relatives à l'utilisation du produit.

### **Caractéristiques techniques**

Les caractéristiques techniques de l'appareil HP Photosmart sont fournies dans cette section. Pour obtenir les spécifications complètes du produit, consultez la Product Data Sheet (fiche de données du produit) à l'emplacement suivant [www.hp.com/support](http://h20180.www2.hp.com/apps/Nav?h_pagetype=s-001&h_page=hpcom&h_client=s-h-e002-1&h_product=5070116&h_lang=fr&h_cc=fr).

#### **Configurations système minimales**

Le fichier Lisezmoi contient les configurations logicielles et système minimales.

Pour plus d'informations sur les futures éditions du système d'exploitation et l'assistance, visitez le site Web de support en ligne HP à l'adresse [www.hp.com/support](http://h20180.www2.hp.com/apps/Nav?h_pagetype=s-001&h_page=hpcom&h_client=s-h-e002-1&h_product=5070116&h_lang=fr&h_cc=fr).

#### **Conditions d'exploitation**

- Plage de températures de fonctionnement acceptable : Imprimante principale : 5 à 40 ºC (41 à 104 ºF) Écran amovible : -10 à 40 ºC (14 à 104 ºF)
- Plage de températures de fonctionnement acceptable : 5 ºC à 40 ºC (41 ºF à 104 ºF)
- Humidité : De 15 à 80 % d'humidité relative sans condensation ; point de rosée maximal 28 ºC
- Plage de températures hors fonctionnement (stockage) : -20 à 60 ºC (-4 à 140 ºF)
- En présence de champs électromagnétiques, la sortie de l'appareil HP Photosmart peut être légèrement déformée.
- HP recommande d'utiliser un câble USB de 3 m au maximum afin de réduire les interférences provoquées par les champs électromagnétiques élevés qui peuvent se produire

#### **Résolution d'impression**

Pour plus d'informations sur la résolution d'impression, reportez-vous au logiciel d'imprimante.

#### **Caractéristiques relatives au papier**

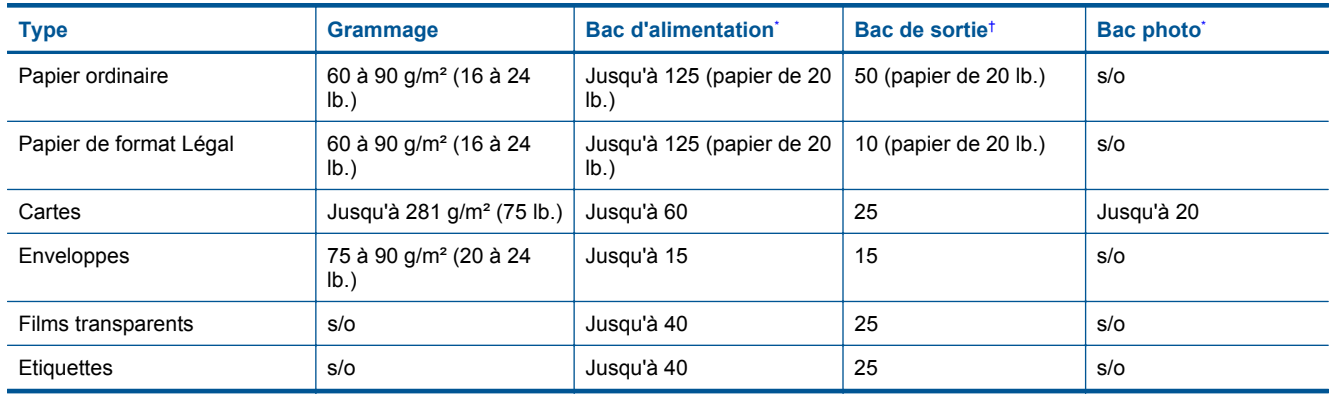

<span id="page-52-0"></span>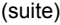

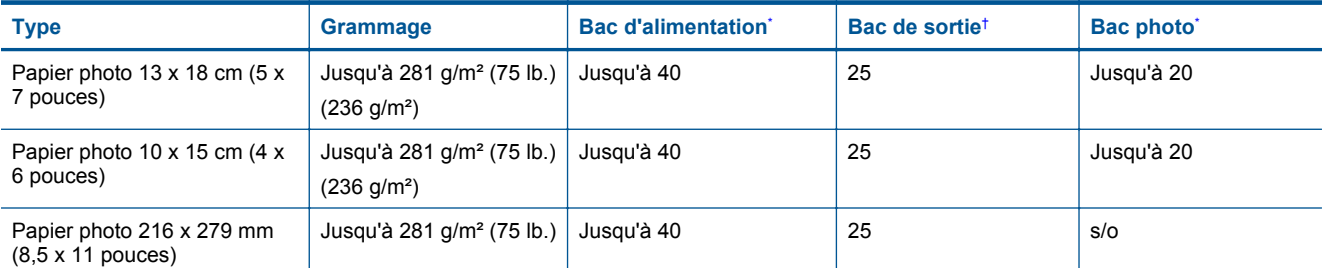

\* Capacité maximale.

- † La capacité du bac de sortie varie en fonction du type de papier et de la quantité d'encre utilisés. HP recommande de vider régulièrement le bac de sortie. Avec la qualité d'impression BROUILLON RAPIDE, la rallonge du bac doit être tirée et le bac d'extrémité tourné vers le haut. Si le bac n'est pas tourné vers le haut, le papier au format Lettre et Légal tombera dès la première feuille.
- \*

**E** Remarque Pour obtenir la liste complète des formats de support pris en charge, reportez-vous au pilote d'imprimante.

**Spécifications du papier pour l'accessoire d'impression recto verso (toutes régions sauf Japon)**

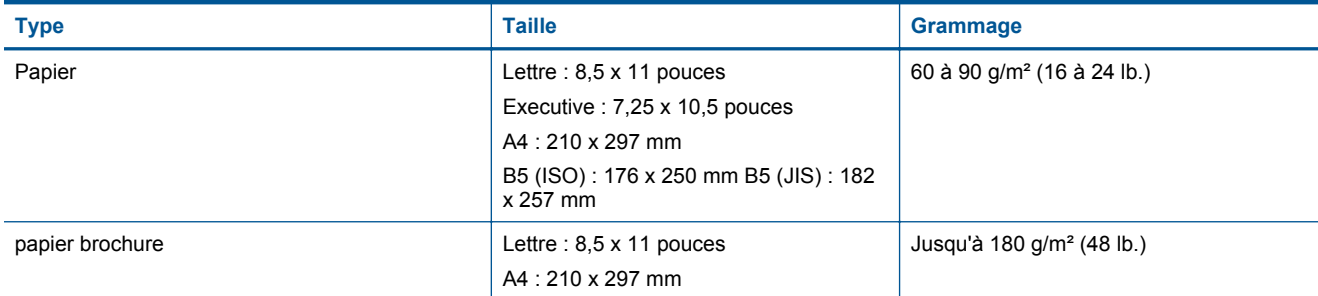

### **Spécifications du papier pour l'accessoire d'impression recto verso (Japon uniquement)**

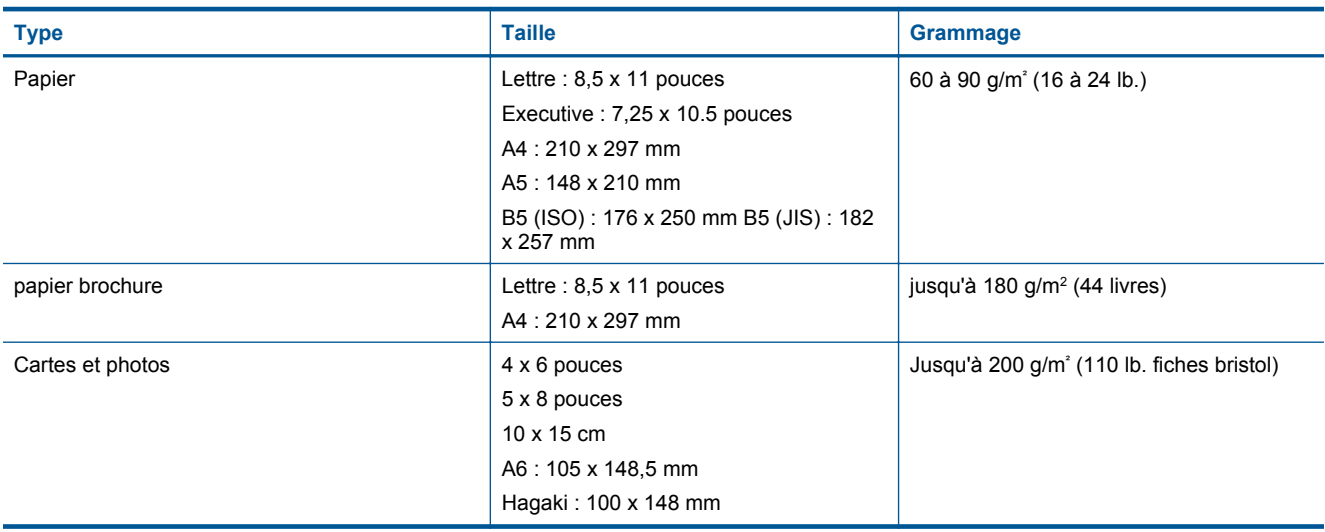

### **Défaut d'alignement**

- 0,006 mm/mm sur papier ordinaire (2è face)
- **Remarque** La disponibilité des types de support varie en fonction du pays/de la région.

#### **Spécifications relatives à l'impression**

- La vitesse d'impression varie en fonction de la complexité du document.
- Impression au format panoramique
- <span id="page-53-0"></span>• Méthode : impression à jet d'encre thermique contrôlé
- Langage : PCL3 GUI

### **Spécifications relatives à la copie**

- Traitement numérique de l'image
- Le nombre maximal de copies varie selon le modèle
- La vitesse de copie varie en fonction de la complexité du document et du modèle
- Agrandissement maximal compris entre 200 et 400 % (suivant modèles)
- Réduction maximale comprise entre 25 et 50 % (suivant modèles)

#### **Rendement des cartouches d'encre**

Visitez le site [www.hp.com/go/learnaboutsupplies](http://www.hp.com/go/learnaboutsupplies) pour plus d'informations sur les rendements de cartouches estimés.

#### **Spécifications relatives à la numérisation**

- Editeur d'images inclus
- Résolution : jusqu'à 1 200 x 2 400 ppp optique (selon modèle) ; 19 200 ppp étendu (logiciel) Pour plus d'informations sur la résolution ppi, reportez-vous au logiciel de numérisation.
- Couleur : couleur 48 bits, échelle de gris 8 bits (256 niveaux de gris)
- Taille maximale de numérisation à partir de la vitre : 21,6 x 29,7 cm

### **Programme de gestion des produits en fonction de l'environnement**

Hewlett-Packard s'engage à fournir des produits de qualité dans le strict respect de l'environnement. Cet appareil a été conçu dans une optique de recyclage. Le nombre de matériaux utilisés est minimal, mais suffit à assurer le bon fonctionnement et la fiabilité de l'imprimante. Les pièces ont été conçues pour que les différents matériaux qui les composent se séparent facilement. Les fixations et autres connecteurs sont facilement identifiables et accessibles et peuvent être retirés avec des outils usuels. Les pièces les plus importantes ont été conçues pour être rapidement accessibles en vue de leur démontage et de leur réparation.

Pour plus d'informations, consultez le site Web HP sur la Charte de protection de l'environnement à l'adresse suivante :

[www.hp.com/hpinfo/globalcitizenship/environment/index.html](http://www.hp.com/hpinfo/globalcitizenship/environment/index.html)

Cette section contient les rubriques suivantes :

- Conseils environnementaux
- [Utilisation du papier](#page-54-0)
- **[Plastiques](#page-54-0)**
- [Fiches techniques de sécurité du matériel \(MSDS\)](#page-54-0)
- [Programme de recyclage](#page-54-0)
- [Programme de reprise et de recyclage des consommables HP](#page-54-0)
- [Désactivation automatique](#page-54-0)
- [Configuration du mode d'économie d'énergie](#page-55-0)
- [Consommation électrique](#page-55-0)
- [Disposal of waste equipment by users in private households in the European Union](#page-56-0)
- [Substances chimiques](#page-57-0)
- [Battery disposal in the Netherlands](#page-57-0)
- [Battery disposal in Taiwan](#page-57-0)
- **[Attention California users](#page-57-0)**
- [EU battery directive](#page-58-0)

### **Conseils environnementaux**

HP s'engage à aider ses clients à réduire leur empreinte environnementale. Les conseils environnementaux indiqués par HP ci-dessous ont pour objectif de vous aider à évaluer et réduire l'impact de vox choix en matière <span id="page-54-0"></span>d'impression. En complément des fonctions spécifiques dont est doté ce produit, veuillez visiter le site HP Eco Solutions pour plus d'informations sur les initiatives de HP en faveur de l'environnement.

[www.hp.com/hpinfo/globalcitizenship/environment/](http://www.hp.com/hpinfo/globalcitizenship/environment/)

#### **Fonctions écologiques de votre produit**

- **Informations relatives aux économies d'énergie** : Pour déterminer le statut de qualification de ce produit au regard de la norme ENERGY STAR®, voir [Consommation électrique, page 54](#page-55-0).
- **Matériaux recyclés** : Pour plus d'informations sur le recyclage des produits HP, visitez le site : [www.hp.com/hpinfo/globalcitizenship/environment/recycle/](http://www.hp.com/hpinfo/globalcitizenship/environment/recycle/)

### **Utilisation du papier**

Conformément aux normes DIN 19309 et EN 12281:2002, vous pouvez utiliser du papier recyclé avec ce produit.

### **Plastiques**

Les pièces en plastique d'un poids supérieur à 25 grammes portent une mention conforme aux normes internationales, laquelle facilite l'identification des matières plastiques à des fins de recyclage des produits en fin de vie.

### **Fiches techniques de sécurité du matériel (MSDS)**

Les fiches techniques de sécurité (MSDS, en anglais) sont disponibles via le site Web de HP à l'adresse suivante :

[www.hp.com/go/msds](http://www.hp.com/go/msds)

### **Programme de recyclage**

HP met à la disposition de sa clientèle des programmes de retour et de recyclage de produits de plus en plus nombreux dans un grand nombre de pays/régions et a établi un partenariat avec plusieurs des centres de recyclage de matériaux électroniques les plus importants dans le monde. HP préserve les ressources en revendant certains de ses produits les plus utilisés. Pour plus d'informations sur le recyclage des produits HP, consultez :

[www.hp.com/hpinfo/globalcitizenship/environment/recycle/](http://www.hp.com/hpinfo/globalcitizenship/environment/recycle/)

### **Programme de reprise et de recyclage des consommables HP**

HP s'engage à protéger l'environnement. Le programme de recyclage des consommables jet d'encre HP est disponible dans nombre de pays/régions et vous permet de recycler gratuitement vos cartouches d'impression et vos cartouches d'encre usagées. Pour plus d'informations, visitez le site Web à l'adresse suivante :

[www.hp.com/hpinfo/globalcitizenship/environment/recycle/](http://www.hp.com/hpinfo/globalcitizenship/environment/recycle/)

### **Désactivation automatique**

Le paramètre Désact. auto est automatiquement activé par défaut lorsque vous activez l'imprimante. Lorsque le paramètre Désact. auto est défini, l'imprimante s'éteint automatiquement après 2 heures d'inactivité pour vous aider à réduire votre consommation d'énergie. Le paramètre Désact. auto est automatiquement désactivé lorsque l'imprimante établit une connexion sans fil avec un routeur réseau ou bien un périphérique mobile pour une impression directe sans fil ou bien lorsque vous activez des alarmes ou des rappels calendrier. Vous pouvez modifier le paramètre Désact. auto à partir du panneau de commande. Après avoir modifié le paramètre, l'imprimante le conservera. **Le paramètre Désact. auto éteint complètement l'imprimante. De fait, vous devez utiliser le bouton marche/arrêt pour allumer à nouveau l'imprimante.**

#### **Pour activer le paramètre Désact. auto**

**1.** Sur l'écran d'accueil, touchez **Config.**.

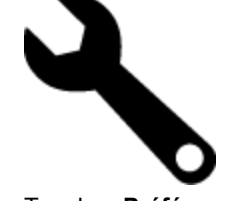

**2.** Touchez **Préférences**.

- <span id="page-55-0"></span>**3.** Faites défiler les options, puis touchez **Activer Désact. auto**.
- **4.** Touchez **Activer** ou **Désactiver**.
- **5.** Touchez **Oui** pour confirmer votre sélection ou bien **Non** pour conserver vos paramètres actuels.
- **Conseil** Si vous imprimez via une connexion réseau sans fil, le paramètre Désact. auto doit être désactivé pour vous assurer de ne pas perdre les tâches d'impression. Même lorsque le paramètre Désact. auto est désactivé, le mode économiseur d'énergie, que l'utilisateur peut ajuster, permet de réduire la consommation d'énergie.

### **Configuration du mode d'économie d'énergie**

Le Mode économie d'énergie de HP Photosmart réduit la consommation d'énergie en passant en mode veille après 5 minutes d'inactivité. Le temps d'inactivité pour la mise en veille peut aller jusqu'à 15 minutes maximum.

**Remarque** Cette fonctionnalité est activée par défaut et ne peut pas être désactivée.

#### **Pour configurer le mode économie d'énergie**

**1.** Touchez l'icône Configuration.

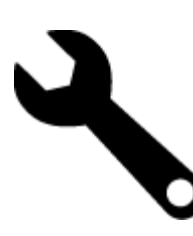

- **2.** Touchez **Préférences**.
- **3.** Faites défiler les options et touchez **Mode d'économie d'énergie**.
- **4.** Sélectionnez l'intervalle de temps souhaité (5, 10 ou 15 minutes).

### **Consommation électrique**

Les appareils d'impression et d'imagerie Hewlett-Packard munis du logo ENERGY STAR® sont conformes à la spécification ENERGY STAR de l'Agence américaine pour la protection de l'environnement (U.S. Environmental Protection Agency). Le marquage suivant figure sur les produits d'imagerie conformes à la norme ENERGY STAR :

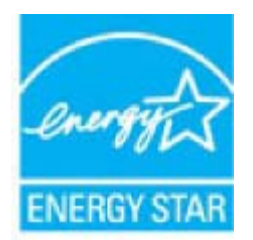

Des informations complémentaires sur les modèles de produits d'imagerie conformes à la norme ENERGY STAR sont disponibles sur le site : [www.hp.com/go/energystar](http://www.hp.com/go/energystar)

## <span id="page-56-0"></span>**Disposal of waste equipment by users in private households in the European Union**

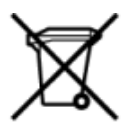

Disposal of Weste Equipment by Users in Private Households in the European Union<br>This symbol on the product or on its packaging indicates that the matter of the disposed of with your other heusehold waste. Instanted in the off your waste equipment for recycling, please contact your local city office, your household waste disposal service or the shop where you purchased the product.<br>Evacuation des équipements usagés par les utilisateurs dans son recycles dans le respect de la santé humaine et de l'environnement. Pour plus d'informations sur les lieux de collecte des équipements usages, veuillez contacter votre mairie, votre service<br>de traitment des déchets mén Smaltimento di apparecchiature da rottamare da parte di privati nell'Unione Europea<br>Cousto simbolo che appare sul prodotto o sulla confesione indica che il prodotto non dove essere smaltito assieme agli altri rifiuti domes Eliminación de residuos de aparatos eléctricos y electrónicos por parte de usuarios domésticos en la Unión Europea<br>Este simbolo en el producto o en el embalgie indica que no se puede desechar el productor para la contracta r Lievidace vysloužiého zařízení uživateli v domácnosti v zemích EU odukti nesní při mětovichovále na bylo moh<br>Tato znečia na produktu nebo na jeho obalu označuje, že tento pod předchádní prostřední poznačané produktu zač<br> Bortskaffelse af affaldsudstyr for brugere i private husholdninger i EU<br>Detts affaldsudstyr for brugere i private husholdninger i EU<br>of the product affald and detail and a many product the many affalses sammen med andet hu anvere or a manusus program use manusus summum our users are composed three communities, more as asset produces.<br>After van afgedants apparent of de verpalsing seeft aan dardit product initial program the first of the trans apidamistes kasutuselt kõrvaldatavate seadmete käitlemine Euroopa Liidus<br>tei või toote pakendi on see sümbol, ei tohi seda toodet visata olmigäätmete huka. Teie kohus on vila tadestam<br>rimiskohta. Ütilisenttavate seadmete e Hävitettävien laitteiden käsittely kotitalouksissa Euroopan unionin alueella<br>Tämä tuotteessa tai sen pakkaukessa oleva mekintä osoittaa, että tuotetta ei saa hävittää talousjätteiden mukan. Käyttäjän velvollisuus on huoleh jälleenmyyjältä ρωσειων,<br>Το παρόν σύμβολο στον εξαπλαμό ή στη συσκευασία του υποδεικνίει ότι το πρόϊόν αυτό δεν πρέπει να πεταχτεί μαζί με άλλα οικιακά απορρίμματα. Αντίθετ<br>Το παρόν σύμβολο στον εξαπλαμό ή στη συσκευασία του υποδεικνίει ρυριστή συλλογή και σι<br>21 η υγεία των ανθρώπω MV KDI TO ως αρμόδιες αρχές ή με το muovimpu uno voimaan kassa on maainhistantisokban az Európai Unióban<br>Ez a szintőlum, amely a termélen vagy amak csomagolásin van felsintetve, azt jelsi, hogy a termék nem kezelhető egyőti az egyéb háztartási hulladékkal. A s letotāju atbrīvošanās no nederīgām ierīcīm līngas Savienības privātajās mājas meksammaturālas atvītumiem. Jūs est atbildīgs par atbrīvdanas no nederīgās ierīces, to nodod<br>Sis simbos uz ierīces vai tā iepakojuma norāda, k munovos ar teosop paratoloji ir privačių nam. u ūkių atletamos langos ilmetimas.<br>Sis simbolis ari produkto arba p pakuotės nuodo, kad produktas negali būti ir mesininkamas vienas. Na privalote išmesi savo atlekamą jongą at areamo samyoę mesą pesosostę, samyo priestop koloniczych (konflictus)<br>Symbol nie umieszczny na produkle lub opakowaniu oznacza, że tego produktu nie należy wyrauczi razem z innymi odpadani domowymi. Użytkownik jest odpowie Descarte de equipamentos por usuários em residências da União Européia<br>Este simbolo no produto ou na embielague indica que o produto não pode ser descartado junto com o liso doméstico. No entanto, é sua responsabilidade le Postup používateľov v krajinách Európskej únie pri vyhadzovaní zatadenia v domácom používaní do odpadu<br>Tanto synbol na produkce alebo na jeho obale znamená, že nezmie by vyhodený sitrym momunite povinosti povinost<br>kde sa z komunálného odpadu alebo v predajní, kde ste produkt kúpili.<br>Ravnanje z odpadno opremo v gospodnjstvíh znotej Evropkie unije<br>Ta znak na izdeku ali embalaší izdeka pomeni, da izdeka ne smete odlegati skupaj z drugimi gospod www.wave.wave.wave.<br>Kassering av Robrukningsmaterial, för hem- och privatanvändare i EU<br>hndukter eller produktförpackningar med den här symbolen fär inte kassena med vanlig husbitandal. I ställer ha<br>hartering av el- och el

### <span id="page-57-0"></span>**Substances chimiques**

HP s'attache à informer ses clients des substances chimiques utilisées dans ses produits, pour se conformer aux obligations légales telles que la réglementation REACH *(Réglementation européenne EC No 1907/2006 sur les substances chimiques)*. Une note d'information chimique sur ce produit peut être consultée à l'adresse : [www.hp.com/go/reach.](http://www.hp.com/go/reach)

### **Battery disposal in the Netherlands**

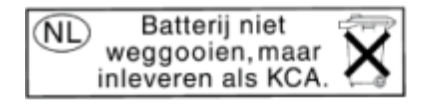

Dit HP Product bevat een lithium-manganese-dioxide batterij. Deze bevindt zich op de hoofdprintplaat. Wanneer deze batterij leeg is, moet deze volgens de geldende regels worden afgevoerd.

### **Battery disposal in Taiwan**

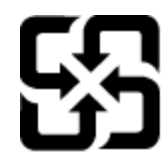

廢電池請回收

Please recycle waste batteries.

### **Attention California users**

The battery supplied with this product may contain perchlorate material. Special handling may apply. For more information, go to the following Web site:

[www.dtsc.ca.gov/hazardouswaste/perchlorate](http://www.dtsc.ca.gov/hazardouswaste/perchlorate)

### <span id="page-58-0"></span>**EU battery directive**

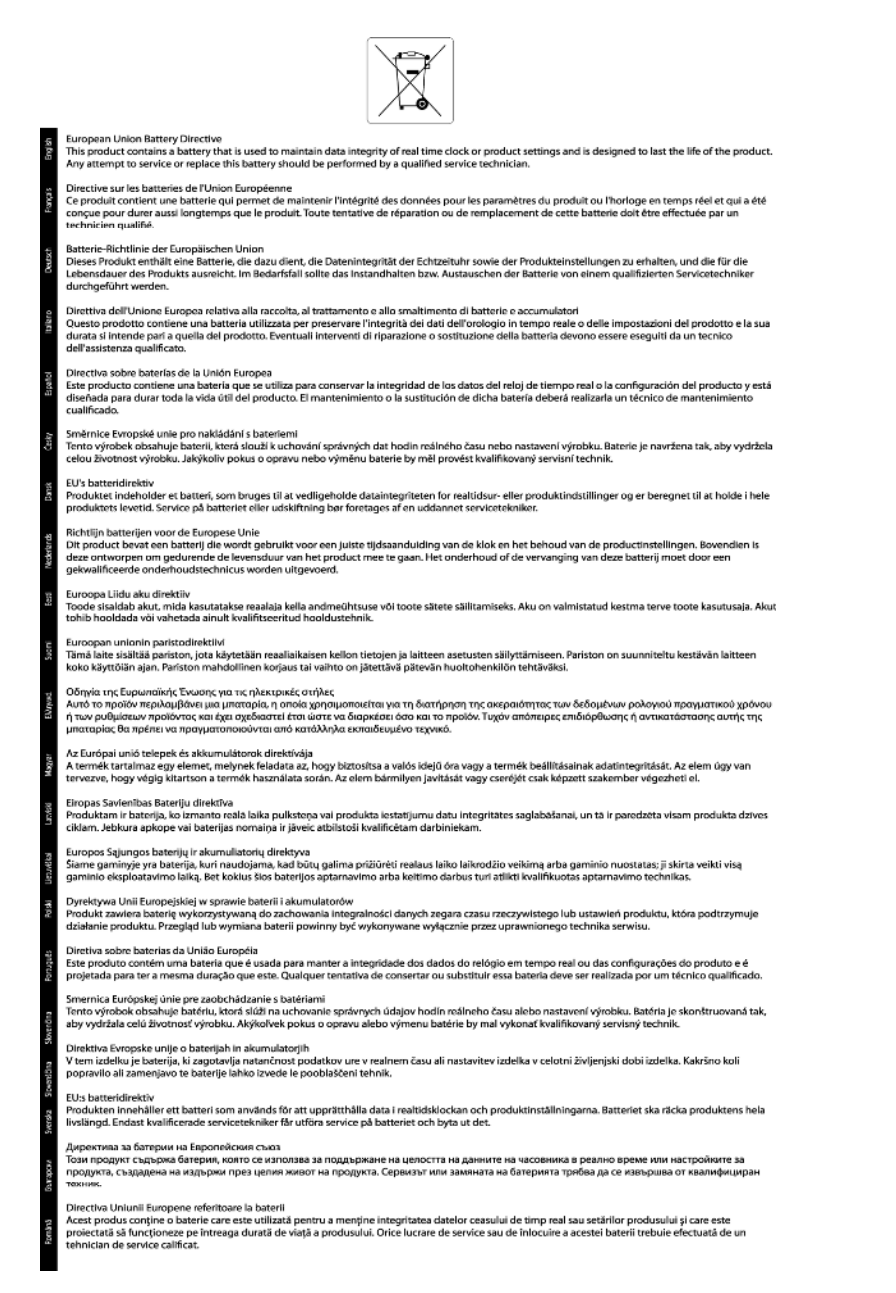

### **Déclarations de réglementation**

L'appareil HP Photosmart respecte les exigences définies par les organismes de réglementation de votre pays/ région.

Cette section contient les rubriques suivantes :

- [Numéro d'identification réglementaire de modèle](#page-59-0)
- [FCC statement](#page-59-0)
- [VCCI \(Class B\) compliance statement for users in Japan](#page-59-0)
- [Notice to users in Japan about the power cord](#page-59-0)
- [Notice to users in Korea](#page-60-0)
- [Notice to users in Germany](#page-60-0)
- <span id="page-59-0"></span>• [Noise emission statement for Germany](#page-60-0)
- [Avis de conformité pour l'Union Européenne](#page-60-0)

### **Numéro d'identification réglementaire de modèle**

Un numéro de modèle réglementaire a été attribué à votre produit dans un souci d'identification et de respect de la réglementation. Le numéro de modèle réglementaire de votre produit est le SDGOB-1021. Vous ne devez pas confondre ce numéro réglementaire avec le nom commercial du produit (HP Photosmart Série 7510, etc.) ou le numéro du produit (CD734A, etc.).

### **FCC statement**

#### **FCC statement**

The United States Federal Communications Commission (in 47 CFR 15.105) has specified that the following notice be brought to the attention of users of this product.

This equipment has been tested and found to comply with the limits for a Class B digital device, pursuant to Part 15 of the FCC Rules. These limits are designed to provide reasonable protection against harmful interference in a residential installation. This equipment generates, uses and can radiate radio frequency energy and, if not installed and used in accordance with the instructions, may cause harmful interference to radio communications. However, there is no guarantee that interference will not occur in a particular installation. If this equipment does cause harmful interference to radio or television reception, which can be determined by turning the equipment off and on, the user is encouraged to try to correct the interference by one or more of the following measures:

- Reorient the receiving antenna.
- Increase the separation between the equipment and the receiver.  $\cdot$
- Connect the equipment into an outlet on a circuit different from that to which the receiver is connected.
- Consult the dealer or an experienced radio/TV technician for help.
- For further information, contact:
- Manager of Corporate Product Regulations Hewlett-Packard Company 3000 Hanover Street Palo Alto, Ca 94304 (650) 857-1501

Modifications (part 15.21)

The FCC requires the user to be notified that any changes or modifications made to this device that are not expressly approved by HP may void the user's authority to operate the equipment.

This device complies with Part 15 of the FCC Rules. Operation is subject to the following two conditions: (1) this device may not cause harmful interference, and (2) this device must accept any interference received, including interference that may cause undesired operation.

### **VCCI (Class B) compliance statement for users in Japan**

この装置は、クラスB情報技術装置です。この装置は、家庭環境で使用することを目的として いますが、この装置がラジオやテレビジョン受信機に近接して使用されると、受信障害を引き 起こすことがあります。取扱説明書に従って正しい取り扱いをして下さい。

VCCI-B

### **Notice to users in Japan about the power cord**

### 製品には、同梱された電源コードをお使い下さい。 同梱された電源コードは、他の製品では使用出来ません。

### <span id="page-60-0"></span>**Notice to users in Korea**

이 기기는 가정용(B급)으로 전자파적합등록을 한 B 급 기기 기기로서 주 로 가정에서 사용하는 것을 목적으로 하며, (가정용 방송통신기기) 모든 지역에서 사 용할 수 있습니다.

### **Notice to users in Germany**

### Sehanzeige-Arbeitsplätze

Das Gerät ist nicht für die Benutzung am Bildschirmarbeitsplatz gemäß BildscharbV vorgesehen.

### **Noise emission statement for Germany**

Geräuschemission

LpA < 70 dB am Arbeitsplatz im Normalbetrieb nach DIN 45635 T. 19

### **Avis de conformité pour l'Union Européenne**

Les produits comportant le label CE sont conformes aux directives de l'Union Européenne suivantes :

- Directive de basse tension 2006/95/EC
- Directive EMC 2004/108/EC
- Directive Ecodesign 2009/125/EC, lorsque applicable

La conformité CE de ce produit est valide uniquement s'il est activé avec l'adaptateur marqué AC adéquat fourni par HP.

Si ce produit comprend la fonctionnalité de télécommunications, il est également conforme aux spécifications requises par la Directive européenne suivante :

• Directive R&TTE 1999/5/EC

La conformité à ces directives implique la conformité aux standards européens harmonisés applicables (normes européennes) qui sont répertoriés dans la déclaration de conformité européenne émise par HP pour ce produit ou cette famille de produits et qui est disponible (en anglais uniquement) dans la documentation du produit ou sur le site Web suivant : [www.hp.com/go/certificates](http://www.hp.com/go/certificates) (tapez le numéro de produit dans le champ de recherche).

La conformité est indiquée par une des marques de conformité suivantes placée sur le produit :

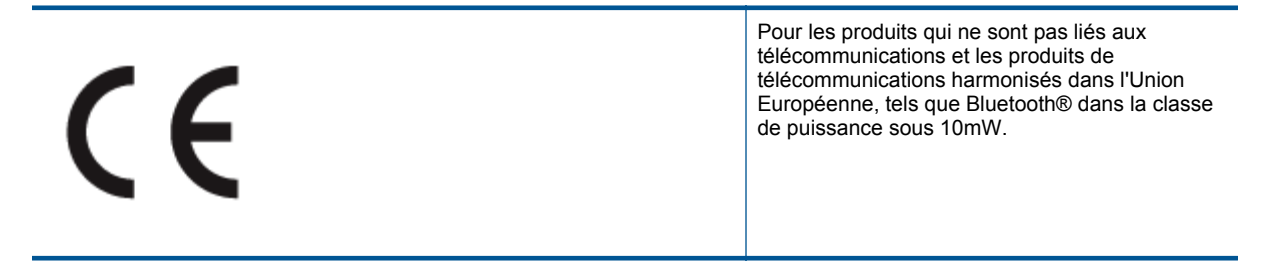

Pour les produits de télécommunications non harmonisés dans l'Union Européenne (le cas échéant, un nombre à 4 chiffres est inséré entre CE et !).

<span id="page-61-0"></span>Reportez-vous au label de conformité fourni sur le produit.

La fonctionnalité de télécommunications de ce produit peut être utilisée dans les pays de l'Union Européenne et de l'AELE : Autriche, Belgique, Bulgarie, Chypre, République tchèque, Danemark, Estonie, Finlande, France, Allemagne, Grèce, Hongrie, Islande, Irlande, Italie, Lettonie, Liechtenstein, Lituanie, Luxembourg, Malte, Pays-Bas, Norvège, Pologne, Portugal, Roumanie, République slovaque, Slovénie, Espagne, Suède, Suisse et Royaume-Uni.

Le connecteur téléphonique (pas disponible pour tous les produits) est prévu pour la connexion aux réseaux de téléphones analogiques.

#### **Produits avec périphériques sans fil**

• Il se peut que certains pays aient des obligations spécifiques ou des spécifications spéciales à propos de l'utilisation des réseaux LAN sans fil telle qu'une utilisation interne uniquement ou de restrictions de canaux disponibles. Assurez-vous que les paramètres de pays de réseau sans fil sont corrects.

#### **France**

• Pour l'opération LAN sans fil 2,4 GHz de ce produit, certaines restrictions s'appliquent : Ce produit peut être utilisé en interne pour toute la bande de fréquence de 2 400 à 2483,5 MHz (canaux 1 à 13). Pour une utilisation en externe, uniquement la bande de fréquence de 2 400 à 2 454 MHz (canaux 1 à 7) peut être utilisée. Pour les dernières spécifications, voir [www.arcep.fr.](http://www.arcep.fr)

Le point de contact pour les problèmes de conformité est :

Hewlett-Packard GmbH, Dept./MS: HQ-TRE, Herrenberger Strasse 140, 71034 Boeblingen, ALLEMAGNE

### **Déclarations de conformité aux réglementations sans fil**

Cette section contient les informations légales suivantes relatives aux produits sans fil:

- Exposure to radio frequency radiation
- [Notice to users in Brazil](#page-62-0)
- **[Notice to users in Canada](#page-62-0)**
- [Notice to users in Taiwan](#page-62-0)

### **Exposure to radio frequency radiation**

Exposure to radio frequency radiation

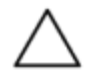

Caution The radiated output power of this device is far below the FCC radio frequency exposure limits. Nevertheless, the device shall be used in such a manner that the potential for human contact during normal operation is minimized. This product and any attached external antenna, if supported, shall be placed in such a manner to minimize the potential for human contact during normal operation. In order to avoid the possibility of exceeding the FCC radio frequency exposure limits, human proximity to the antenna shall not be less than 20 cm (8 inches) during normal operation.

### <span id="page-62-0"></span>**Notice to users in Brazil**

### Aviso aos usuários no Brasil

Este equipamento opera em caráter secundário, isto é, não tem direito à proteção contra interferência prejudicial, mesmo de estações do mesmo tipo, e não pode causar interferência a sistemas operando em caráter primário. (Res.ANATEL 282/2001).

### **Notice to users in Canada**

### Notice to users in Canada/Note à l'attention des utilisateurs canadiens

For Indoor Use. This digital apparatus does not exceed the Class B limits for radio noise emissions from the digital apparatus set out in the Radio Interference Regulations of the Canadian Department of Communications. The internal wireless radio complies with RSS 210 and RSS GEN of Industry Canada.

Utiliser à l'intérieur. Le présent appareil numérique n'émet pas de bruit radioélectrique dépassant les limites applicables aux appareils numériques de la classe B prescrites dans le Règlement sur le brouillage radioélectrique édicté par le ministère des Communications du Canada. Le composant RF interne est conforme a la norme RSS-210 and RSS GEN d'Industrie Canada.

### **Notice to users in Taiwan**

### 低功率電波輻射性電機管理辦法

第十二條

經型式認證合格之低功率射頻電機,非經許可,公司、商號或使用者均不得擅自變更頻 率、加大功率或變更設計之特性及功能。

### 第十四條

低功率射頻電機之使用不得影響飛航安全及干擾合法通信;經發現有干擾現象時,應立 即停用,並改善至無干擾時方得繼續使用。

前項合法通信,指依電信法規定作業之無線電通信。低功率射頻電機須忍受合法通信或 工業、科學及醫藥用電波輻射性電機設備之干擾。

Chapitre 11

## <span id="page-64-0"></span>**Index**

### **A**

assistance aux clients garantie [39](#page-40-0) assistance téléphonique [38](#page-39-0) au-delà de la période d'assistance [38](#page-39-0)

### **B**

boutons, panneau de commande [6](#page-7-0)

#### **C**

carte d'interface [43](#page-44-0), [44](#page-45-0) configurations système minimales [50](#page-51-0) copie caractéristiques techniques [52](#page-53-0)

### **D**

déclarations de conformité sans fil, déclarations [60](#page-61-0) déclarations de conformité aux réglementations numéro d'identification réglementaire du modèle [58](#page-59-0) déclarations de réglementation [57](#page-58-0)

### **E**

enveloppes caractéristiques [50](#page-51-0) environnement programme de gestion des produits en fonction de l'environnement [52](#page-53-0) spécifications relatives à l'environnement [50](#page-51-0) étiquettes caractéristiques [50](#page-51-0)

### **G**

garantie [39](#page-40-0)

#### **I**

impression caractéristiques techniques [51](#page-52-0) informations techniques caractéristiques du papier [50](#page-51-0) spécifications relatives à l'impression [51](#page-52-0) spécifications relatives à la copie [52](#page-53-0) spécifications relatives à l'environnement [50](#page-51-0)

### **N**

numérisation spécifications relatives à la numérisation [52](#page-53-0)

### **P**

panneau de commande boutons [6](#page-7-0) fonctionnalités [6](#page-7-0) papier caractéristiques [50](#page-51-0) papier au format Légal caractéristiques [50](#page-51-0) papier au format Lettre caractéristiques [50](#page-51-0) papier photo caractéristiques [50](#page-51-0) papier photo 10 x 15 cm caractéristiques [50](#page-51-0) période d'assistance téléphonique période d'assistance [38](#page-39-0)

### **R**

recyclage cartouches d'encre [53](#page-54-0) renseignements techniques configurations système minimales [50](#page-51-0) spécifications relatives à la numérisation [52](#page-53-0) réseau carte d'interface [43,](#page-44-0) [44](#page-45-0)

### **T**

transparents caractéristiques [50](#page-51-0)